# **TWOJE BDC** I

# <span id="page-0-0"></span>**Witaj w przewodniku po rozszerzeniu TwojeBDO.**

Znajdziesz tutaj wszystkie potrzebne **informacje** oraz dokładne **instrukcje**, które pomogą Ci w codziennym korzystaniu z tego **wygodnego** narzędzia.

Wybierz interesującą Cię **kategorię**.

[Dodawanie rozszerzenia](#page-1-0)

**[Przekazujący](#page-5-0)** 

**[Transportujący](#page-31-0)** 

**[Przejmujący](#page-35-0)** 

**[Ewidencja](#page-46-0)** 

**[Raporty](#page-55-0)** 

[Dodatkowe informacje](#page-61-0)

[Pomoc techniczna](#page-64-0)

## <span id="page-1-0"></span>**Dodawanie rozszerzenia**

#### **Dane techniczne**

Minimalna wersja przeglądarek i systemów operacyjnych wspierana przez rozszerzenie:

- Przeglądarka: Chrome, Opera lub Edge w wersji 102 lub nowszej (ostatnia znacząca zmianą w manifest v3)

- System operacyjny: wspierany przez tą lub nowszą wersje przeglądarek Chrome/Opera/Edge (aktualnie Windows 10/server 2016, wspierane wersje macOS/Linux również działają bez problemu) Informacje o dokładnych wersjach dostępne na stronie: <https://support.google.com/chrome/a/answer/7100626?hl=pl>

- Rozdzielczość monitora: minimalne wymagania to 1600x900 pikseli. Jednak zaleca się monitor o rozdzielczości 1920x1080 pikseli lub większej, ponieważ na mniejszych rozdzielczościach mogą wystąpić problemy na niektórych podstronach.

Każdy użytkownik powinien przejść ten proces osobno. W razie potrzeby służymy pomocą.

Instalacja rozszerzenia TwojeBDO nie wymaga uprawnień administracyjnych na komputerze, pod warunkiem, że administrator systemu nie zablokował możliwości pobierania rozszerzeń do przeglądarki.

# **Instalacja**

Postępuj zgodnie z poniższą instrukcją

Sprawdź czy masz zainstalowaną najnowszą wersję przeglądarki Chrome, Opera lub Microsoft Edge.

Zalecana jest przeglądarka Chrome ([pobierz](https://www.google.pl/chrome/?brand=CHBD&gclid=Cj0KCQjwwY-LBhD6ARIsACvT72MesOstXEy-zflrKPWg7WvTC1-ol5wHI8L_lr2jL1MtX3oYPUnKt_gaAqR7EALw_wcB&gclsrc=aw.ds)).

Możliwe jest również dodanie rozszerzenia do przeglądarki Opera lub Microsoft Edge – w tym przypadku będzie konieczne wyrażenie zgody na zainstalowanie w niej aplikacji ze sklepu Chrome Web Store.

Uwaga:

KROK 1 – Sklep Google Chrome

Kliknij [TUTAJ](https://chrome.google.com/webstore/detail/twojebdo/jdfhkdahhakgnmgdpimoajpdnlpbalkc?hl=pl) aby przejść na stronę rozszerzenia TwojeBDO w sklepie Google Chrome.

KROK 2 – Dodanie do Chrome

Kliknij "Dodaj do Chrome".

KROK 3 – Potwierdzenie

Potwierdź chęć dodania rozszerzenia przez naciśnięcie przycisku "Dodaj rozszerzenie". Spowoduje to zainicjowanie pobierania i instalację rozszerzenia TwojeBDO.

KROK 4 – Koniec

Po zakończeniu pobierania i instalacji zobaczysz okienko z pozytywnym komunikatem.

Na tym etapie wszystko jest gotowe do użycia. Czas na pierwszą sesję z bazą BDO wraz z rozszerzeniem TwojeBDO.

< Powrót [Witaj w przewodniku po rozszerzeniu TwojeBDO.](#page-0-0)

## **Pierwsze uruchomienie**

KROK 1 – Strona bazy BDO

Otwórz stronę internetową Systemu BDO oraz kliknij "PRZEJŚCIE DO SYSTEMU BDO".

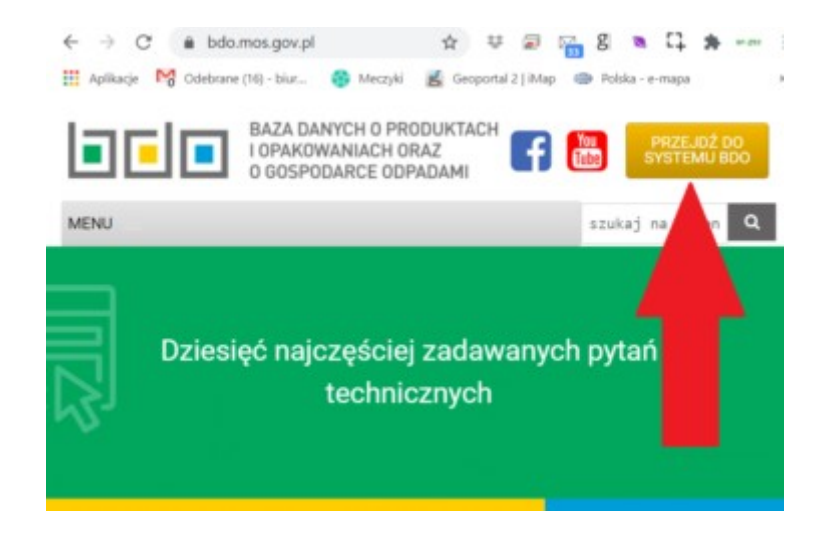

KROK 2 – Logowanie do BDO

Zaloguj się do systemu BDO. Przy pierwszym kontakcie z TwojeBDO możesz zostać poproszony o podanie swoich danych kontaktowych i akceptację regulaminu.

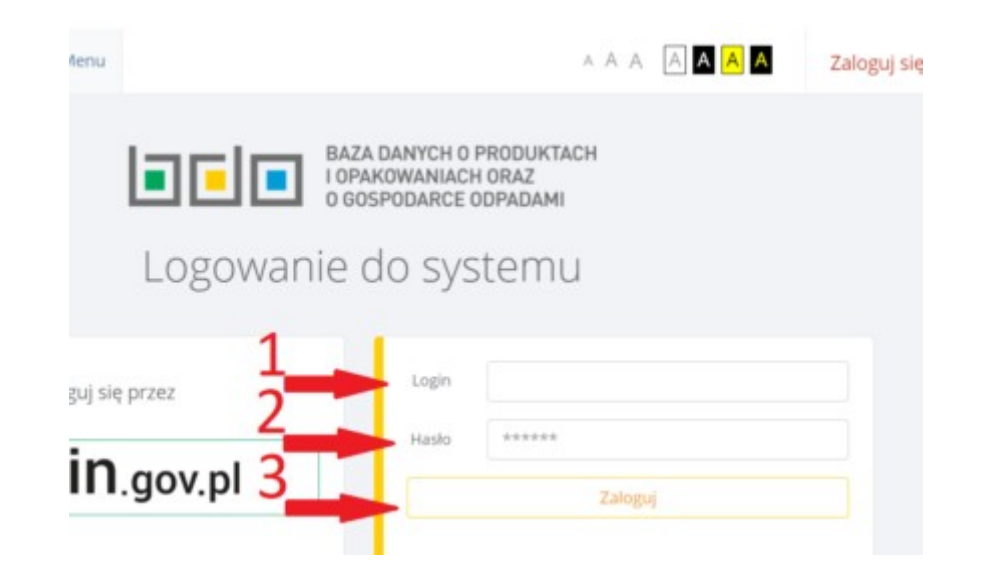

Witamy w gronie szczęśliwych użytkowników rozszerzenia TwojeBDO. W razie jakichkolwiek pytań prosimy o **[kontakt](https://twojebdo.pl/wsparcie/)**!

# <span id="page-5-0"></span>**Przekazujący**

Zapoznaj się z nowymi funkcjami dla Przekazującego

[Tworzenie Nowej karty](#page-6-0)

[Tworzenie KPO/KPOK z Szablonów](#page-17-0)

[Tworzenie wielu KPO/KPOK](#page-19-0)

[Zapisywanie zestawów kart](#page-23-0)

[Wczytywanie zestawu kart](#page-24-0)

[Baza środków transportu](#page-25-0)

[Personalizowana lista Kodów Odpadów](#page-27-0)

[Wytwarzanie odpadów w wyniku świadczenia usług](#page-28-0)

[Kod odpadu i gmina \(tylko KPOK\)](#page-29-0)

< Powrót [Witaj w przewodniku po rozszerzeniu TwojeBDO.](#page-0-0)

### <span id="page-6-0"></span>**Tworzenie Nowej karty**

Tworzenie Nowej karty jeszcze nigdy nie było tak **intuicyjne**. Rozszerzenie TwojeBDO dodaje funkcję **auto-podpowiedzi**, która uzupełnia dane na podstawie wcześniejszych działań w bazie BDO.

#### Rozpocznij klikając przycisk "**+ Nowa karta**".

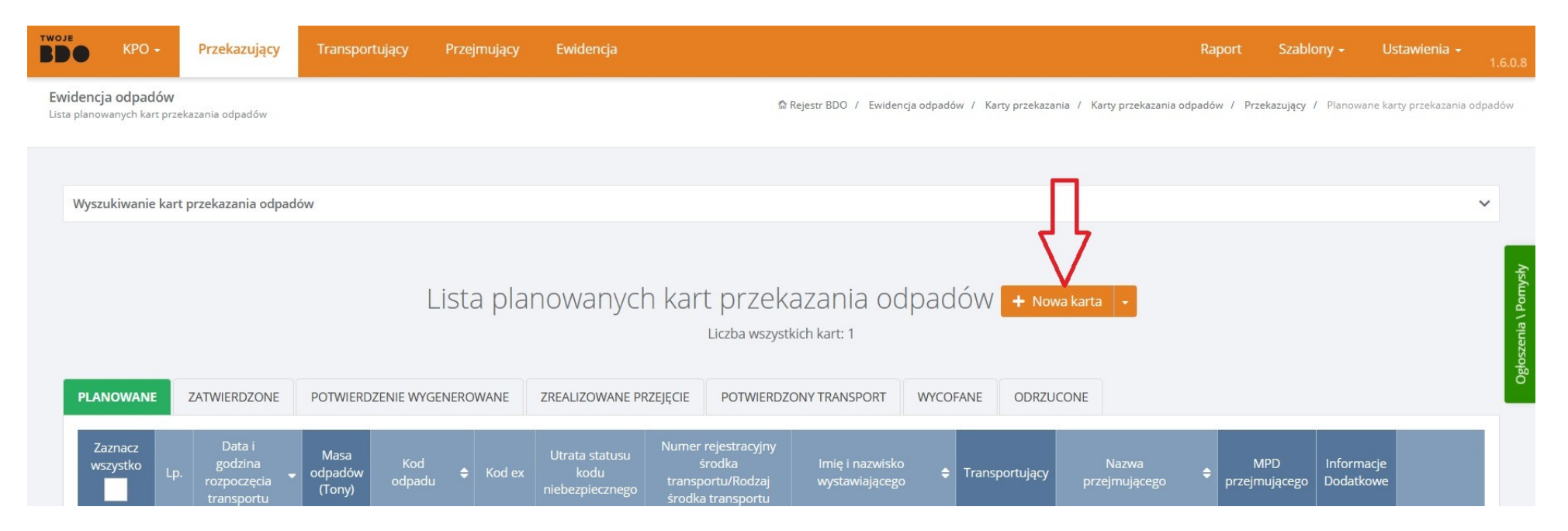

Podpowiedzi pojawią się po kliknięciu w konkretne pola.

Mamy możliwość określenia **Miejsca prowadzenia działalności** swojego Podmiotu oraz Podmiotu Przejmującego.

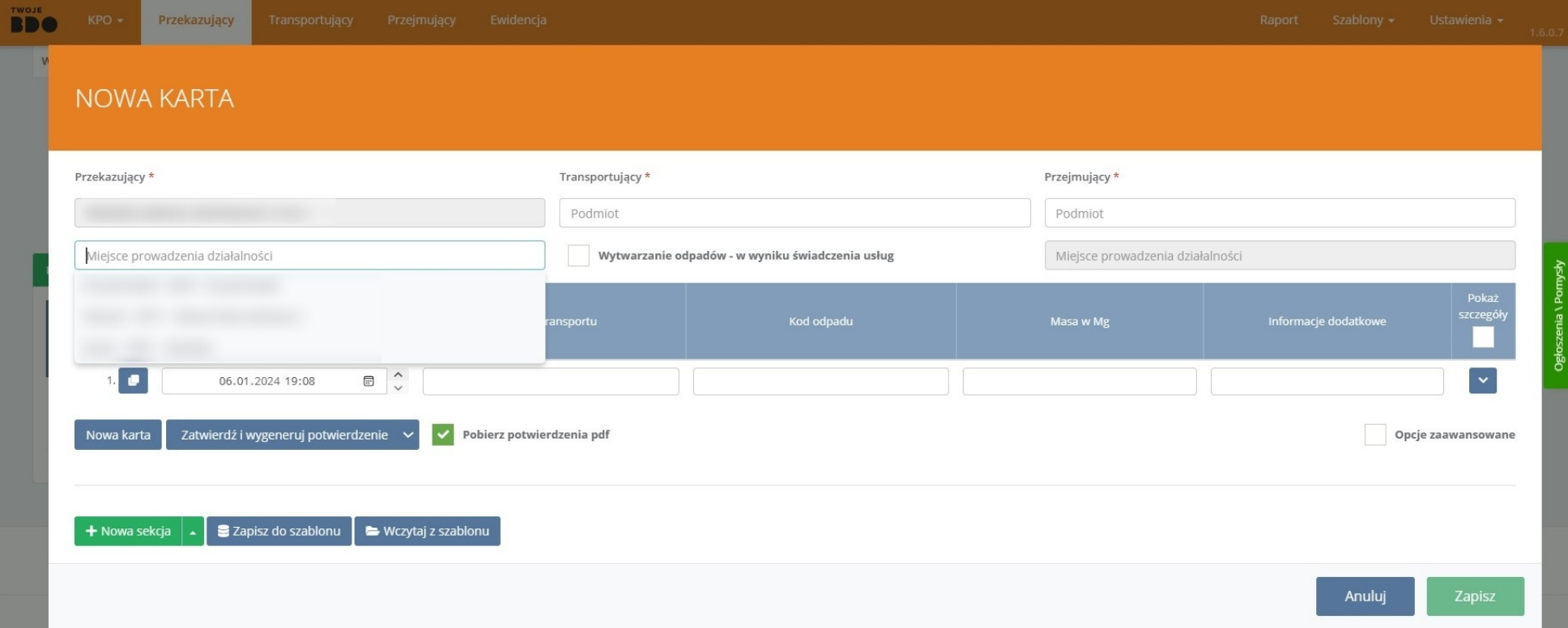

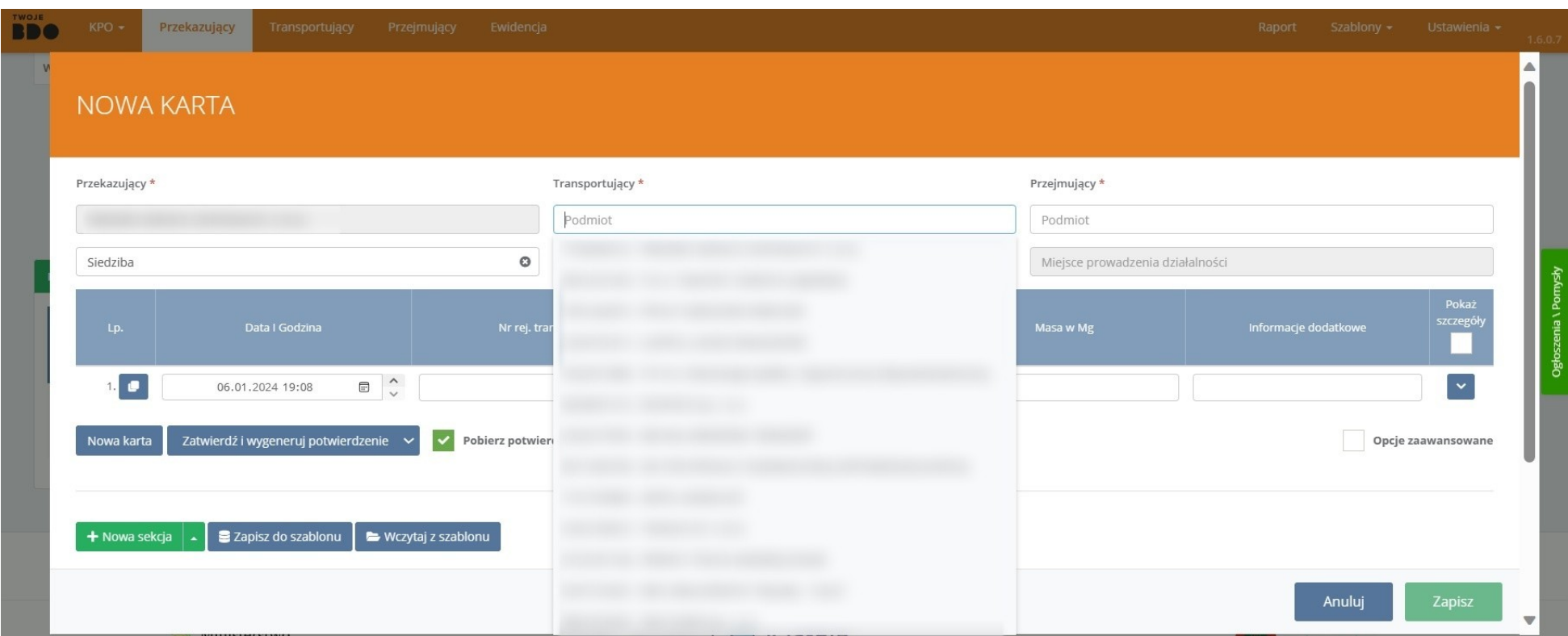

Podpowiedzi pojawią się również po kliknięciu w takich polach jak **Podmiot Transportującego**, **Nr rej. transportu**, czy **Kod odpadu**.

## Data i Godzina, Masa w Mg oraz Informacje dodatkowe to pola, które należy samodzielnie sprecyzować.

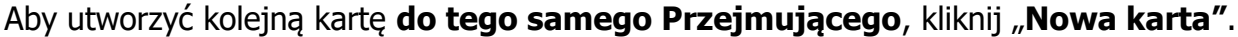

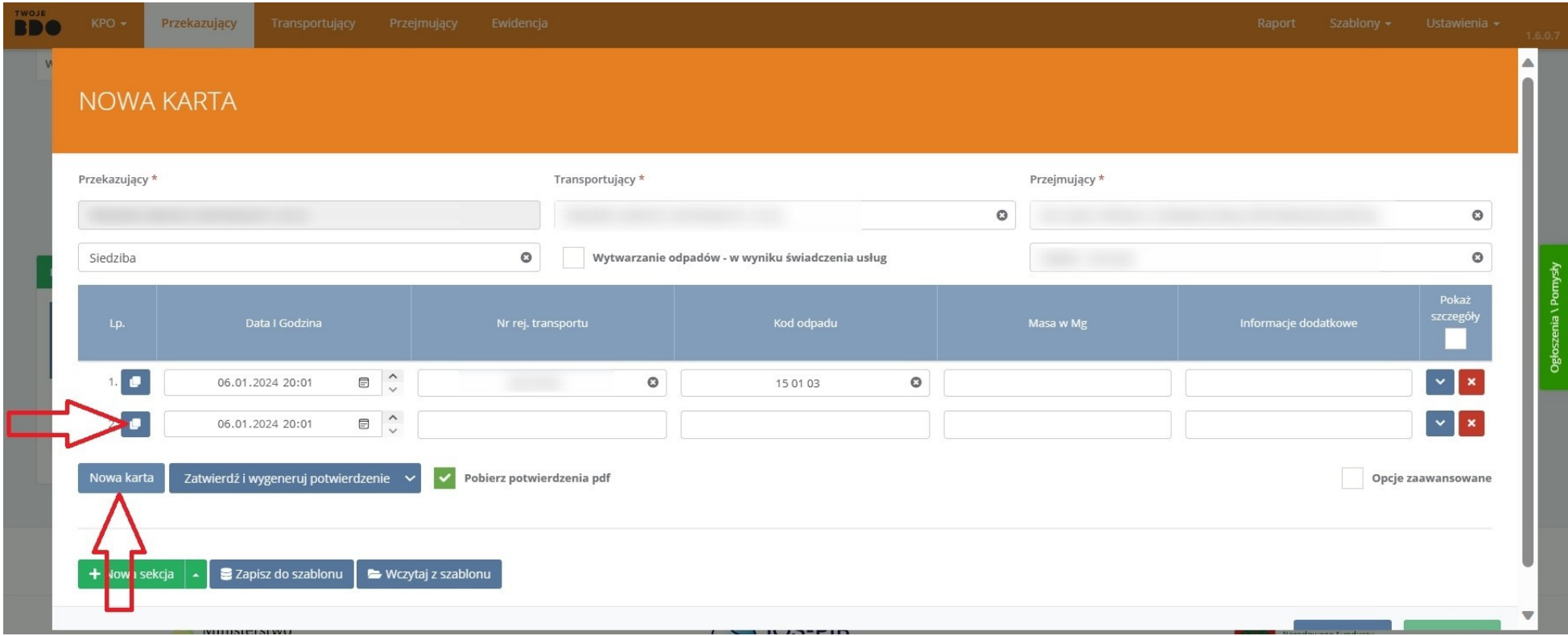

Aby wystawić Kartę do *innego Przejmującego* w ramach tej samej sesji, kliknij "+Nowa Sekcja".

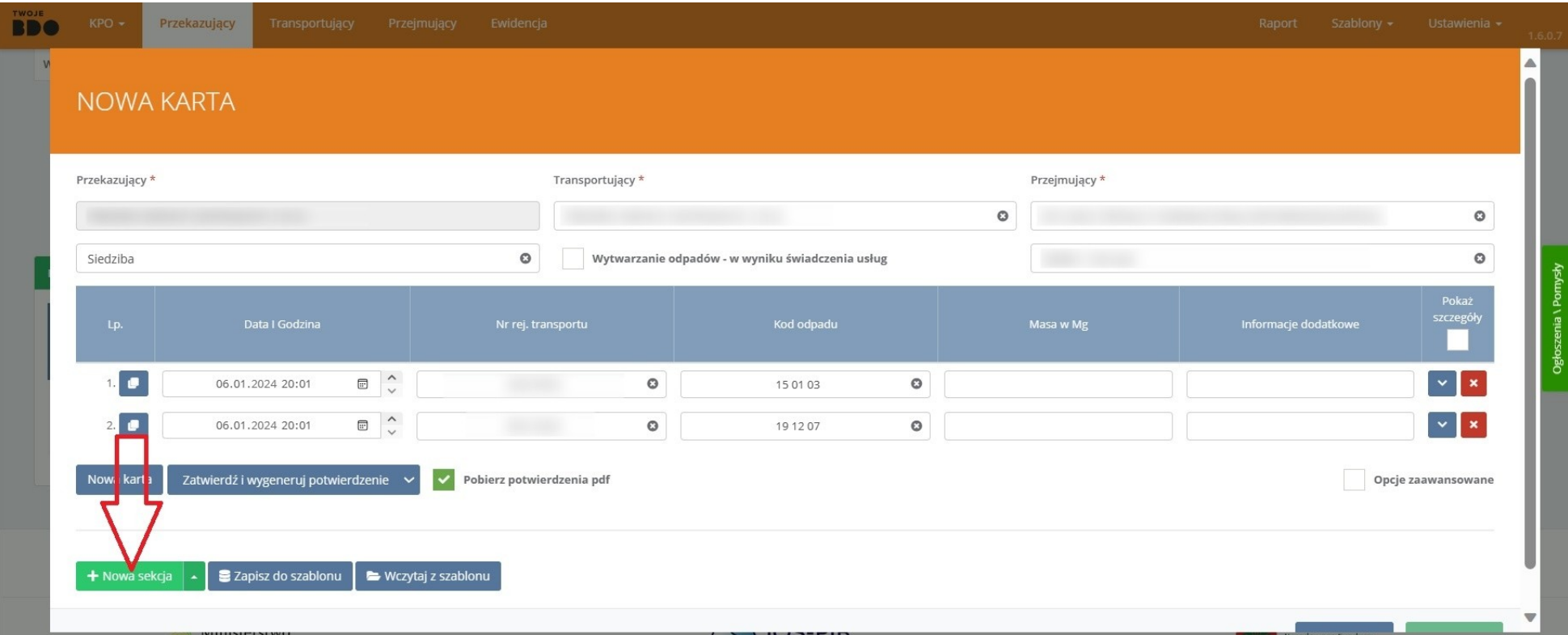

# Wybranie Nowej sekcji pozwala na wystawianie Kart **z innego MPD podczas tej samej sesji.**

Na tym etapie tworzenia Karty, mamy również możliwość **Zapisania lub Wczytania szablonu**...

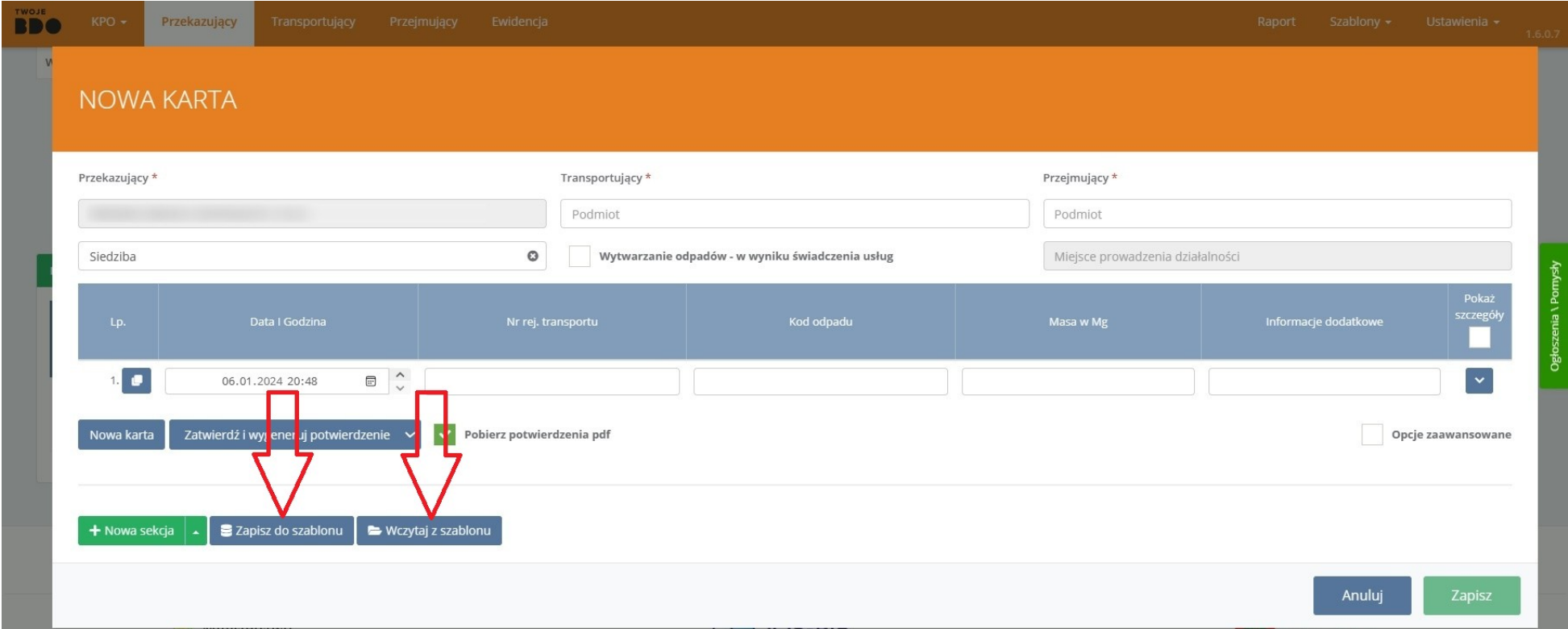

...zdecydowania o możliwości i sposobie **wygenerowania potwierdzenia…**

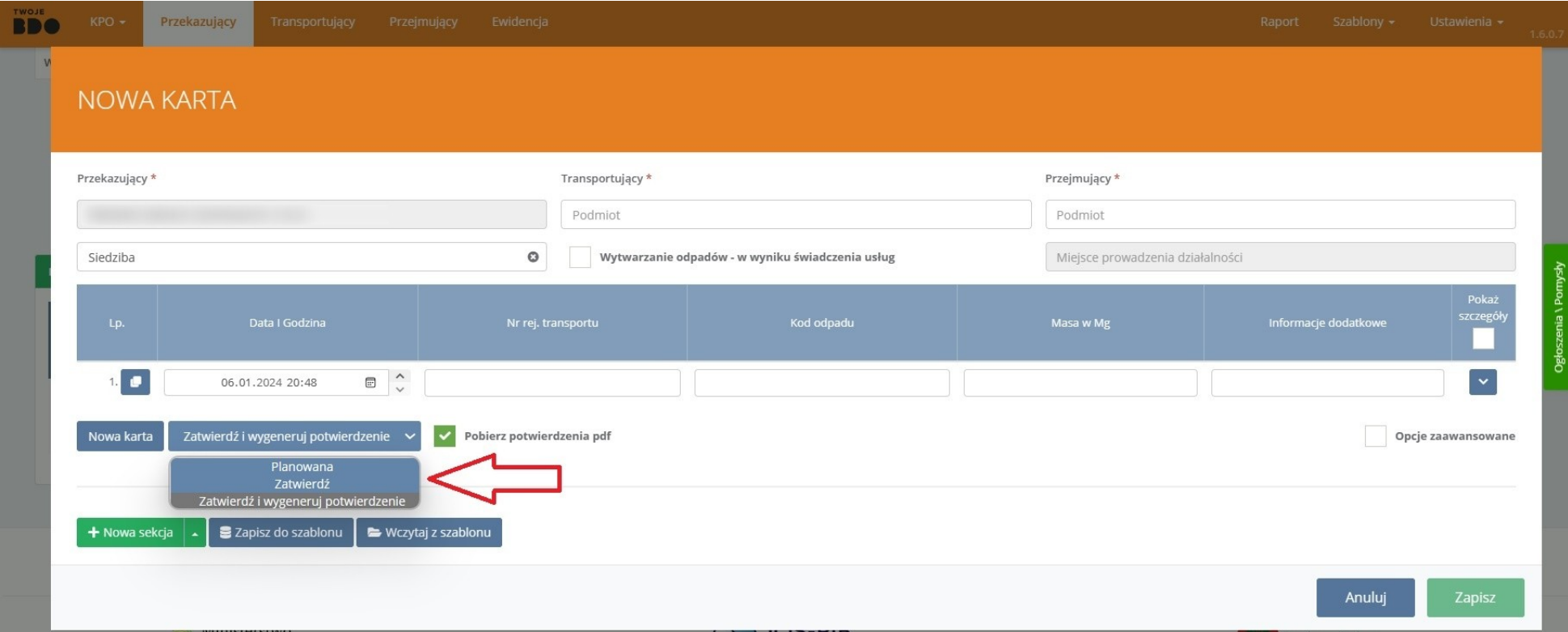

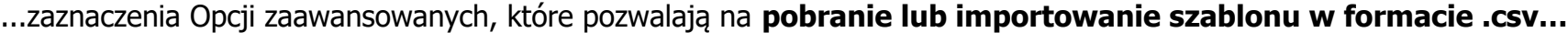

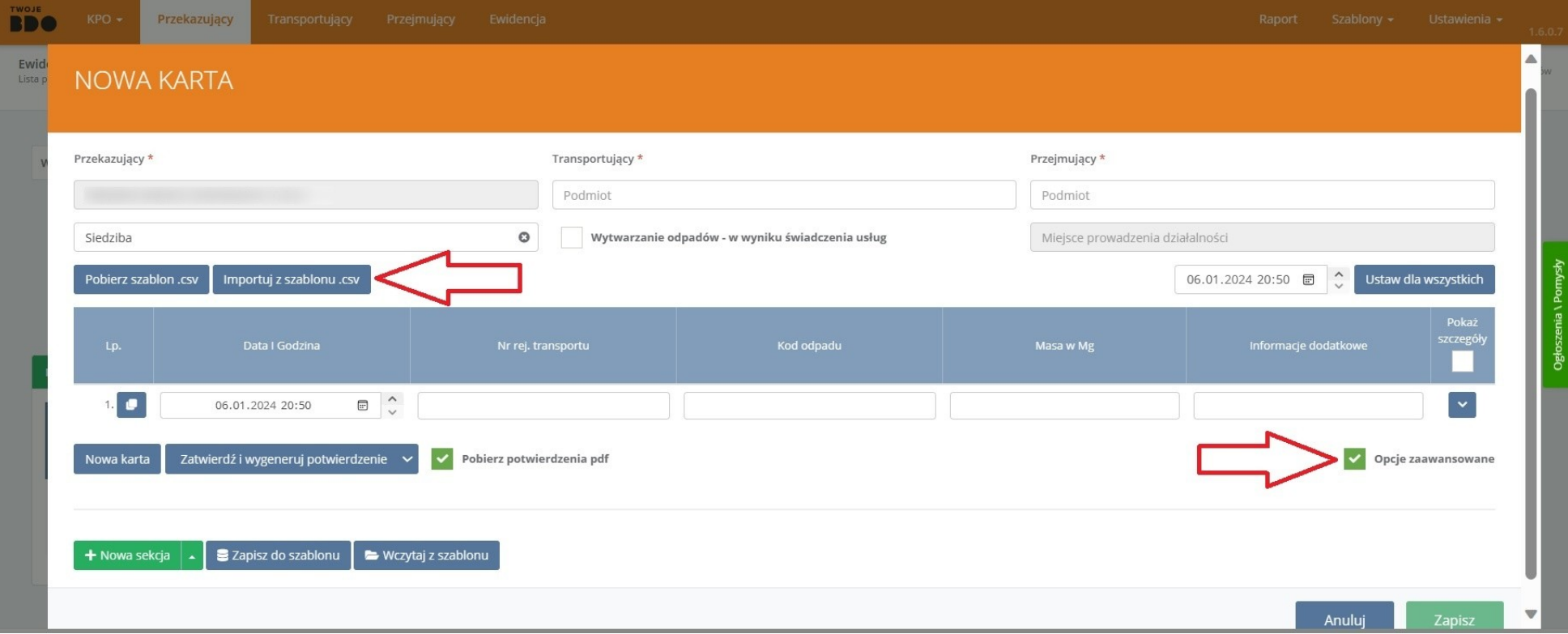

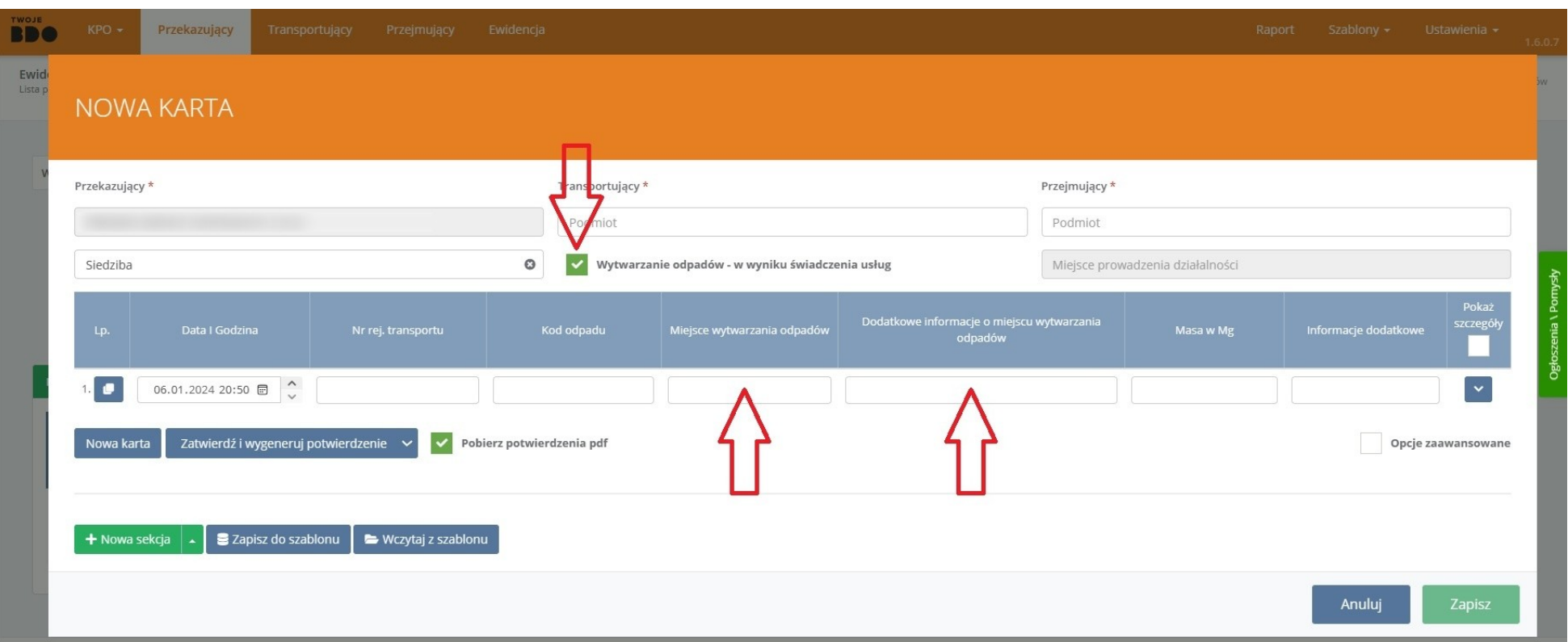

...oraz zaznaczenie opcji **Wytwarzanie odpadów – w wyniku świadczenia usług**, która generuje pojawienie się nowych kolumn.

## Klikając w suwak po prawej stronie, mamy możliwość rozpocząć tworzenie Karty od razu ustalając **Przejmującego**.

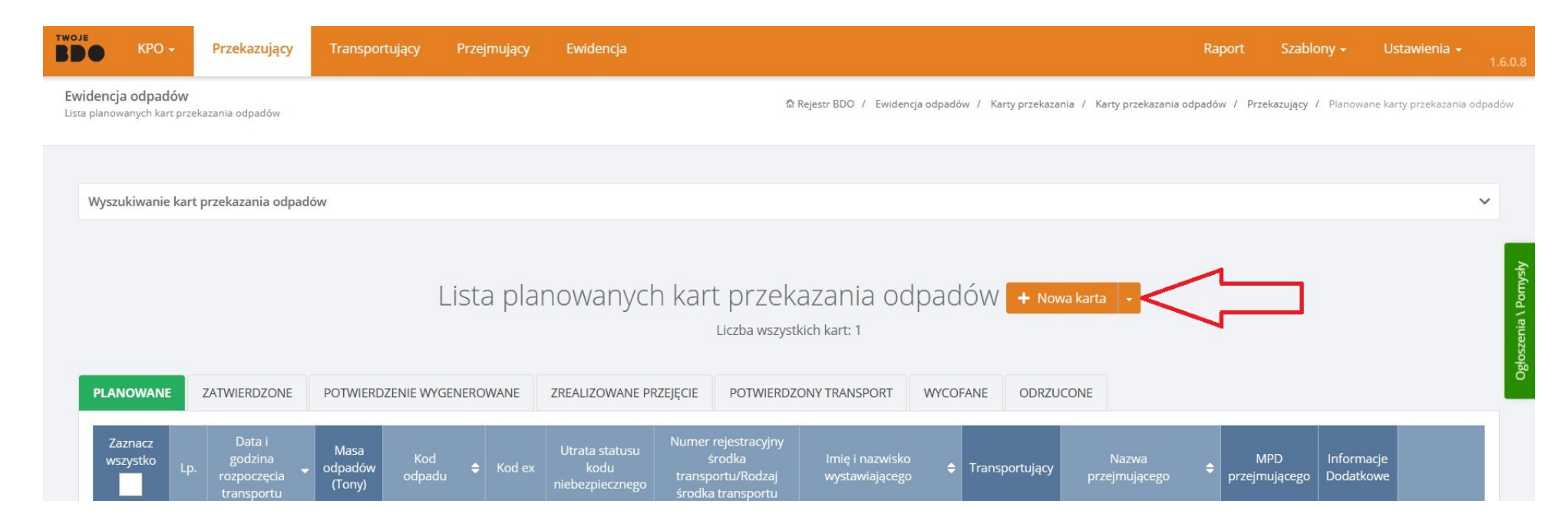

Wybierz **Przejmującego** z dostępnej listy, na której wyświetlają się **od najczęściej do najrzadziej** używanych, zatwierdzając kliknięciem.

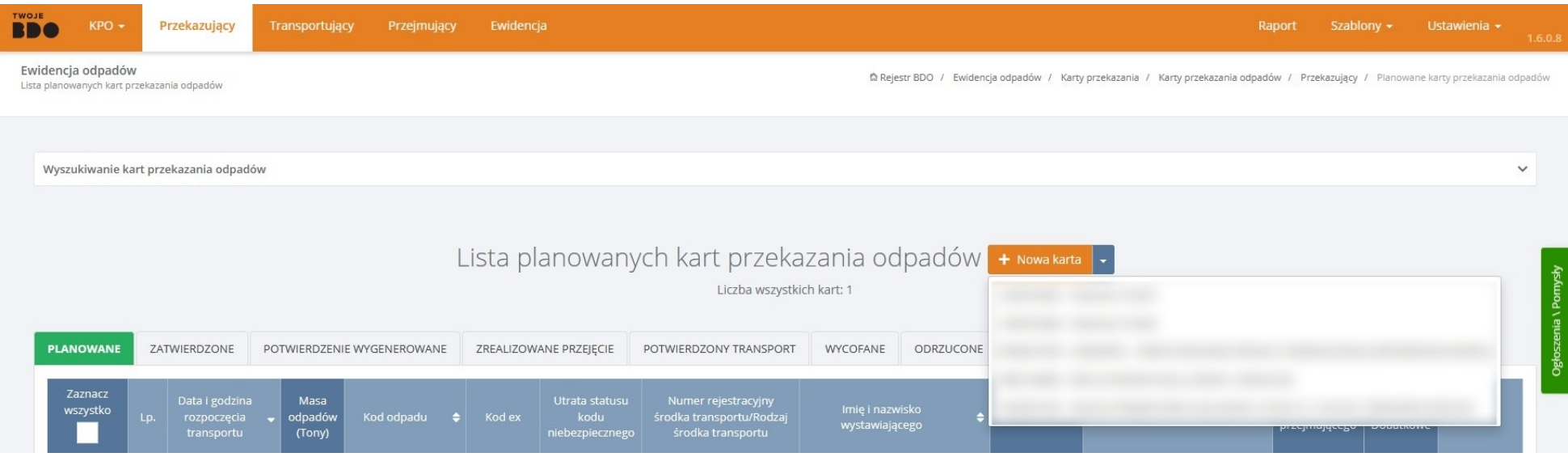

#### <span id="page-17-0"></span>**Tworzenie KPO/KPOK z Szablonów**

Aby stworzyć **Karty Przekazania Odpadów** (lub **Karty Przekazania Odpadów Komunalnych**) kliknij na pasku głównym w zakładkę Szablony i wybierz pozycję "Szablony KPO" (lub "Szablony KPOK").

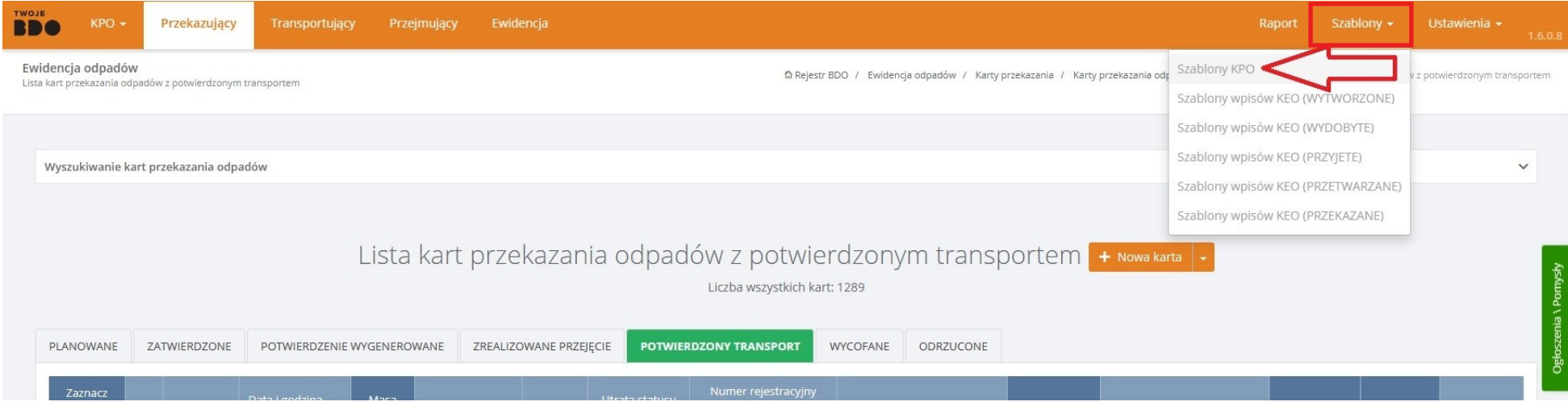

Z dostępnej **listy** zapisanych wcześniej **szablonów** wybierz interesującą Cię pozycję.

Wyświetlony formularz jest już wstępnie **wypełniony** - dostosuj więc niezbędne parametry i wybierz **status** z jakim chcesz zapisać kartę.

Wybierając status "**Zatwierdź i wygeneruj potwierdzenie**" możemy po prawej stronie zaznaczyć opcję pozwalającą **automatycznie** pobrać potwierdzenie w formacie **.pdf**.

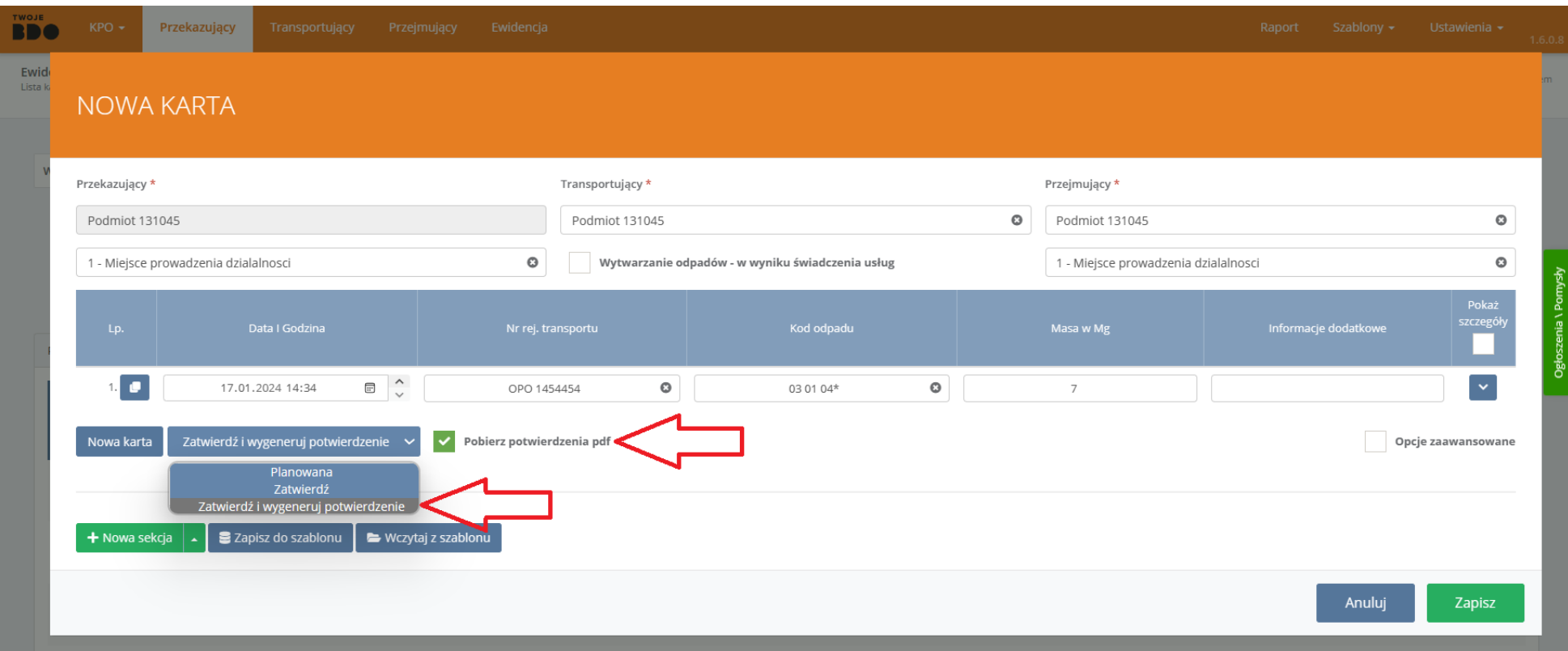

Aby potwierdzić stworzenie karty, kliknij "**Zapisz**".

#### <span id="page-19-0"></span>**Tworzenie wielu KPO/KPOK**

Za pomocą szablonów, możemy stworzyć jednocześnie **wiele** Kart Przekazania Odpadów (lub Kart Przekazania Odpadów Komunalnych) o **różnych** parametrachnr rejestracyjnych transportu, kodu odpadu czy masy. Wszystkie stworzone w ten sposób **Karty** pozostaną spójnie w parametrach:

- **Transportujący**,
- **Przejmujący**,
- **Miejsce Prowadzenia Działalności Przejmującego**.

Kliknij na pasku głównym w zakładkę **Szablony** i z pozycji "**Szablony KPO**" (lub "**Szablony KPOK**") wybierz interesujący Cię szablon.

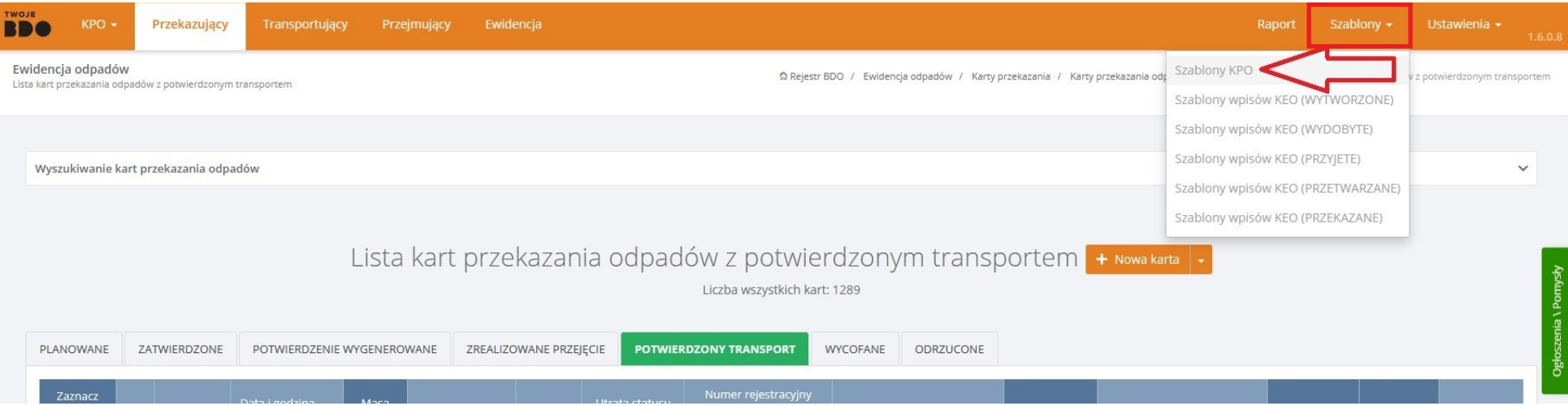

Aby dodać **kolejną Kartę**, kliknij "**Nowa karta**" w lewym dolnym rogu wyświetlonego formularza i ustaw jej parametry.

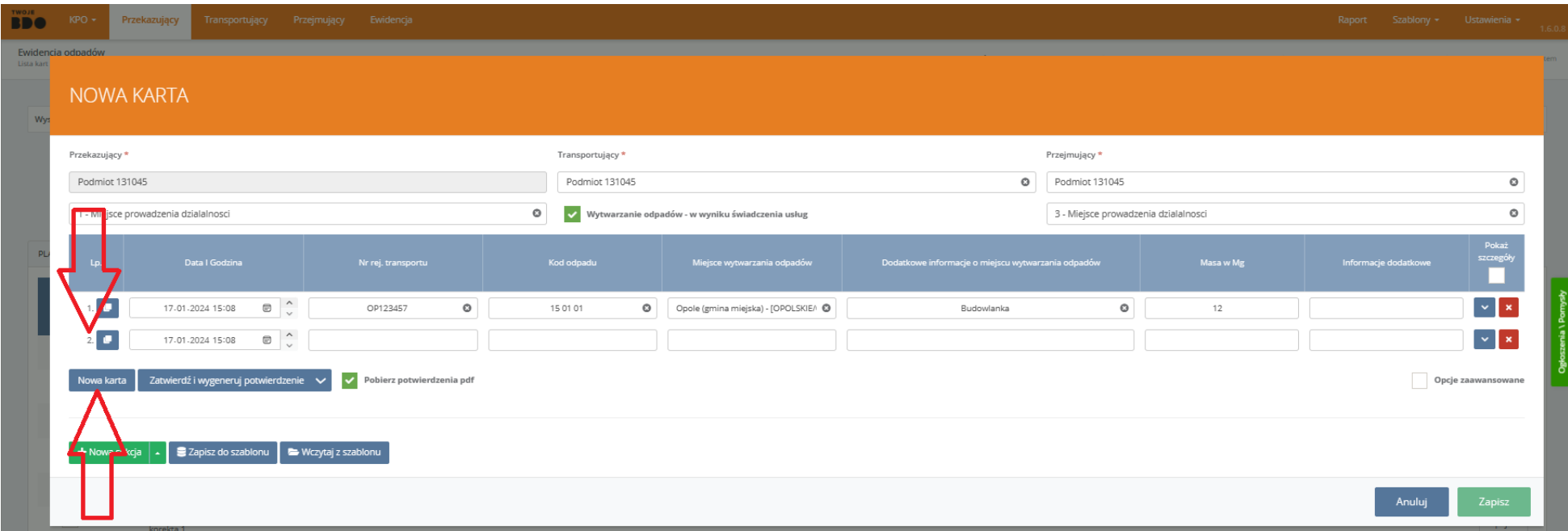

Możesz ustawić indywidualną **datę** i **godzinę** dla każdej tworzonej **Karty**.

Aby potwierdzić stworzenie **Kart**, kliknij "**Zapisz**".

Możemy również ustawić wspólną **datę i godzinę** dla wszystkich tworzonych **Kart** przy pomocy przycisku "**Ustaw dla wszystkich**" po prawej stronie nad tabelą. Pojawi się on po zaznaczeniu "**Opcje zaawansowane"**.

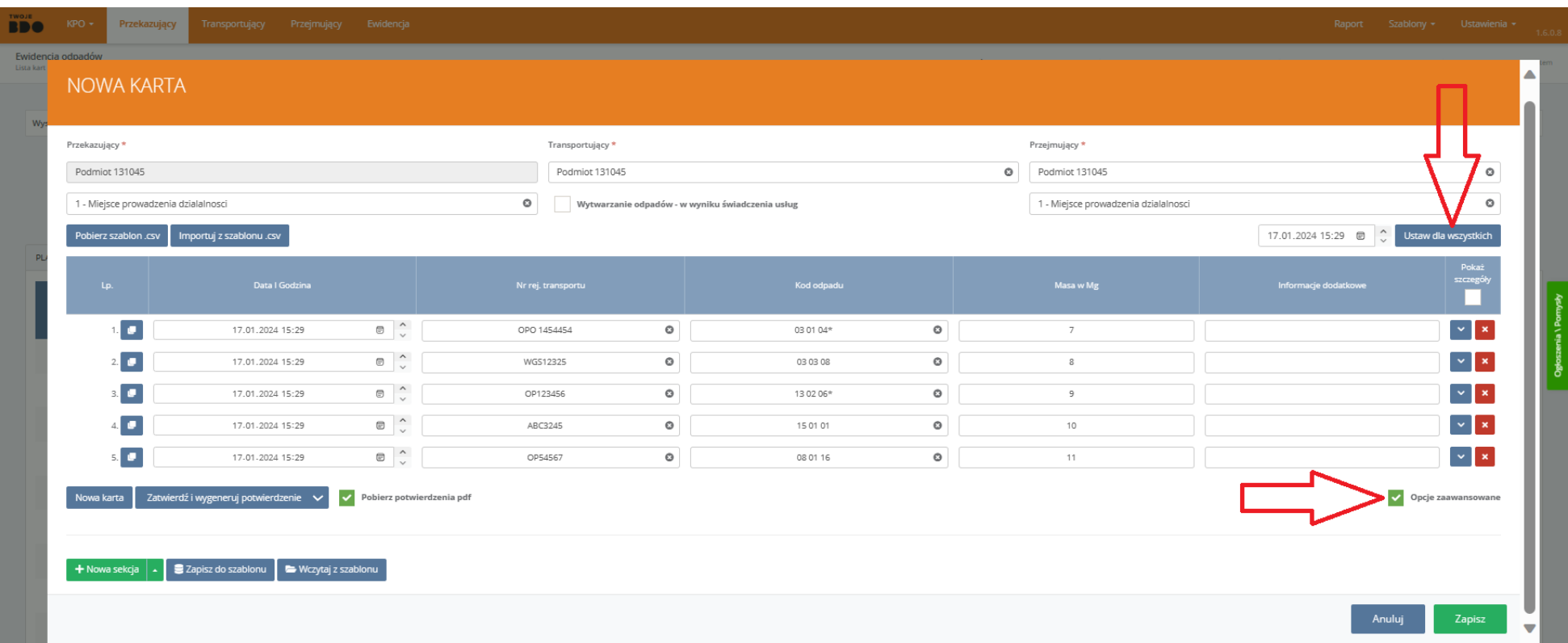

Jeśli chcemy pobrać **potwierdzenie** w formacie **.pdf** dla **kilku** Kart, możemy wcześniej ustalić czy chcemy pobrać jeden .pdf **zbiorczy**, czy dla każdej Karty oddzielnie. Należy wybrać na pasku głównym "Ustawienia", następnie "Pobieranie PDF" i zaznaczyć lub odznaczyć opcję "**Pobierz plik PDF i połącz je w jeden**".

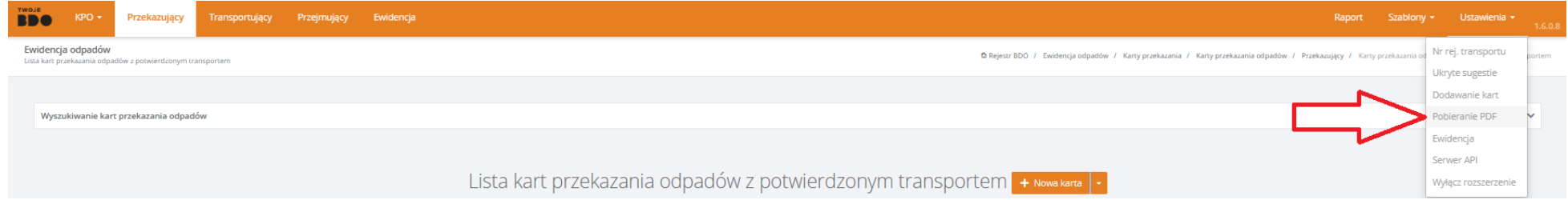

# USTAWIENIA POBIERANIA PLIKÓW PDF

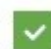

Pobierz pliki PDF i połączyć je w jeden

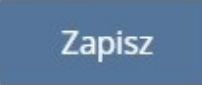

#### <span id="page-23-0"></span>**Zapisywanie zestawów kart**

Istnieje możliwość **zapisania zestawu** kart do pliku **.csv**. Z pobranego szablonu można korzystać wielokrotnie lub przygotować go z wyprzedzeniem.

W otwartym oknie **szablonu,** po dodaniu wszystkich potrzebnych **Kart**, zaznacz "**Opcje zaawansowane**" na dole po prawej stronie. Gdy pojawią się dwa nowe przyciski nad tabelą, wybierz "**Pobierz szablon .csv**".

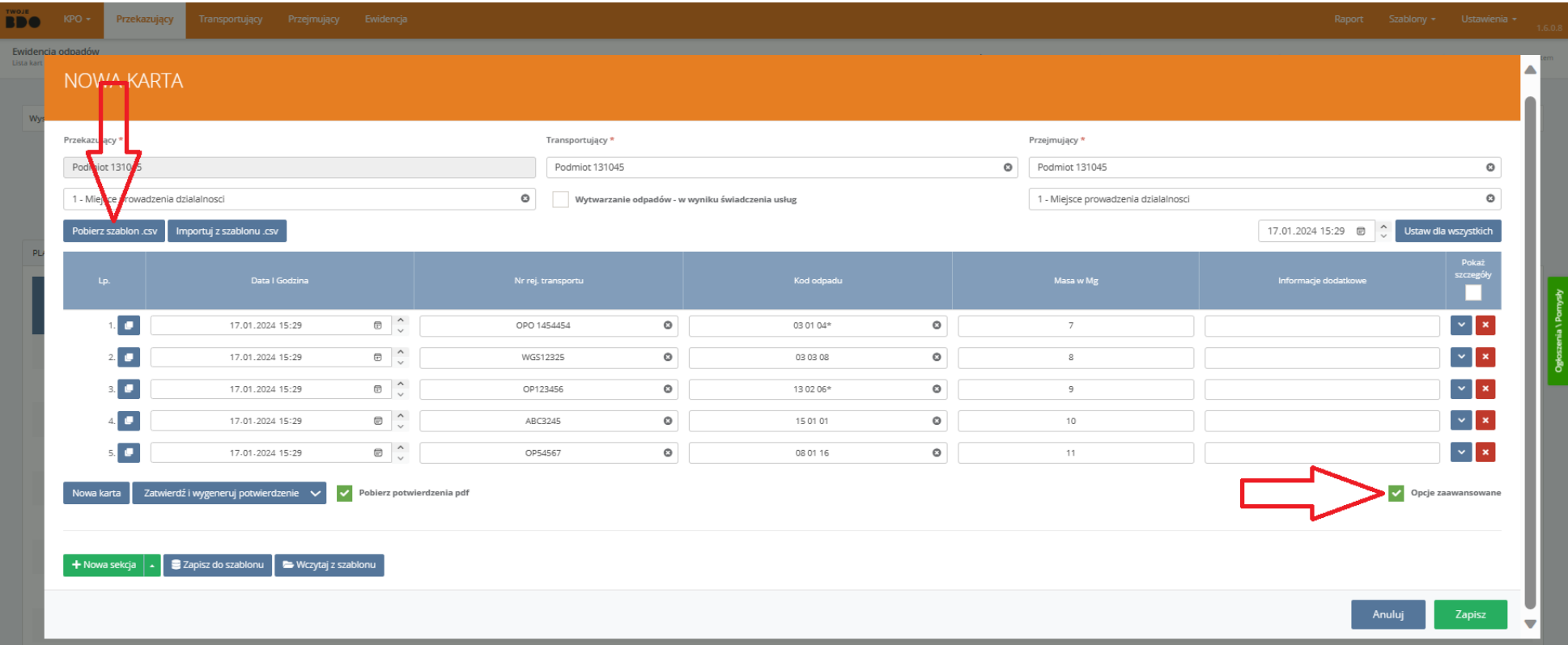

Odszukaj pobrany plik na dysku i nadaj mu odpowiednią **nazwę** (domyślnie jest to plik "template" w folderze Ten komputer→Pobrane).

Warto stworzyć na dysku **folder** "**Zapisane zestawy kart**", w którym przechowamy wszystkie pobrane pliki .csv. Będą łatwiejsze do odnalezienia, gdy będziemy je chcieli **importować** do szablonu.

< Powrót [Przekazujący](#page-5-0)

#### <span id="page-24-0"></span>**Wczytywanie zestawu kart**

W sytuacji, gdy jakiś przekaz odbywa się **cyklicznie** w ciągu miesiąca lub tygodnia, przydatnym narzędziem okazuje się korzystanie z gotowych zapisanych zestawów kart.

W otwartym oknie **szablonu** zaznacz **"Opcje zaawansowane"** na dole po prawej stronie.

Gdy pojawią się dwa nowe przyciski nad tabelą, wybierz **"Importuj z szablonu .csv"**.

Odszukaj na dysku wcześniej **zapisany plik .csv**.

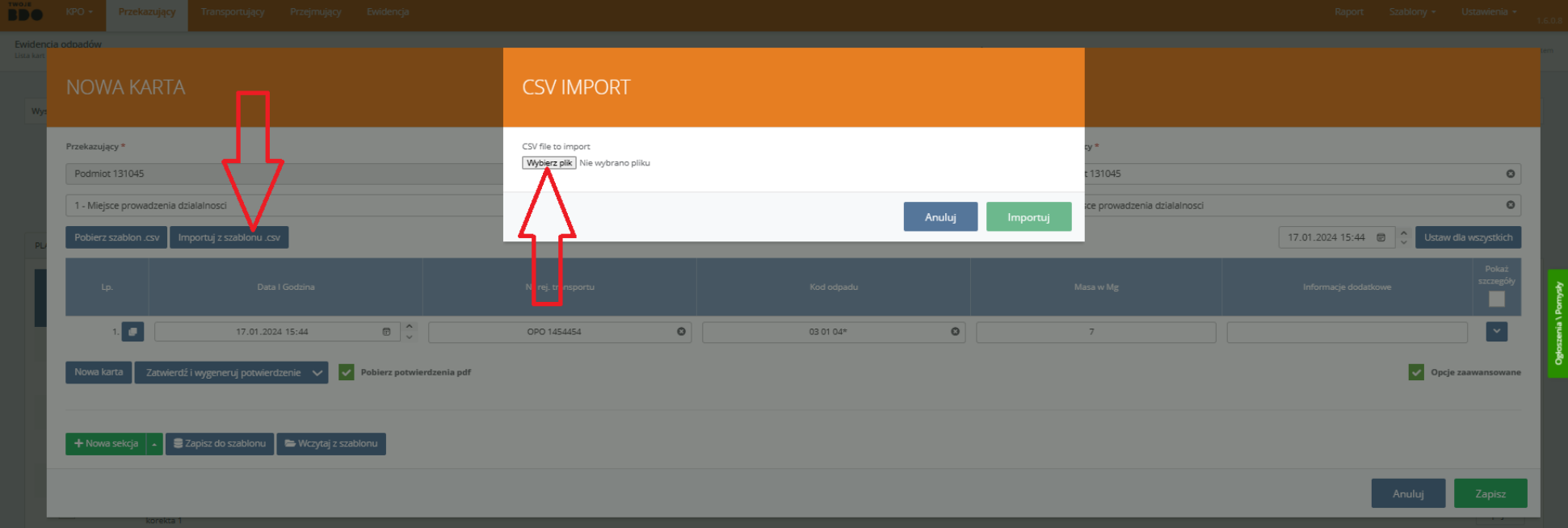

**Edytuj** niezbędne dane, ustaw właściwą datę i godzinę.

Korzystanie z **zapisanego zestawu szablonów** bardzo przyspiesza pracę – zawsze łatwiej usunąć **jednym kliknięciem** zbędną kartę czy wpisać prawidłową masę niż tworzyć wszystkie karty od nowa.

#### <span id="page-25-0"></span>**Baza środków transportu**

Intuicyjne TwojeBDO 1.6.0 **podpowiada numery rejestracyjne** środków transportu na podstawie historii działań w BDO. Jeśli nie ma go jeszcze w bazie danych, wystarczy wpisać je w puste pole Nr. rej. Transportu. Możemy stworzyć **listę** nowych pojazdów również ręcznie.

Na pasku głównym kliknij w **Ustawienia**, a następnie **Nr rej. transportu**.

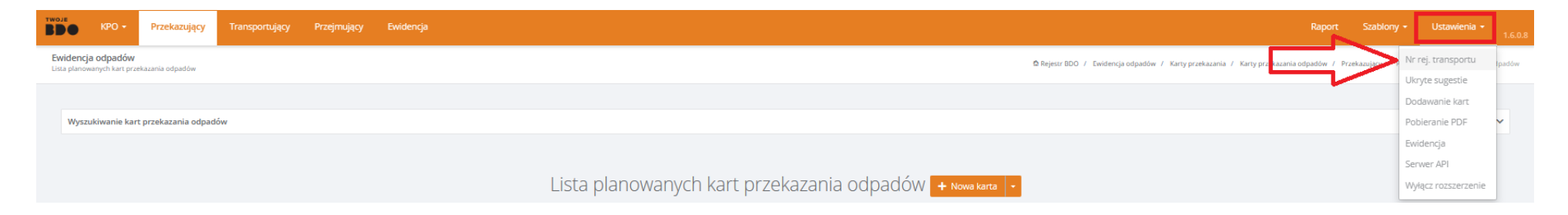

Wprowadź **środek transportu** klikając **"Dodaj następny"** i wypełnij pola **"Alias"** i **"Nr rej. transportu"**.

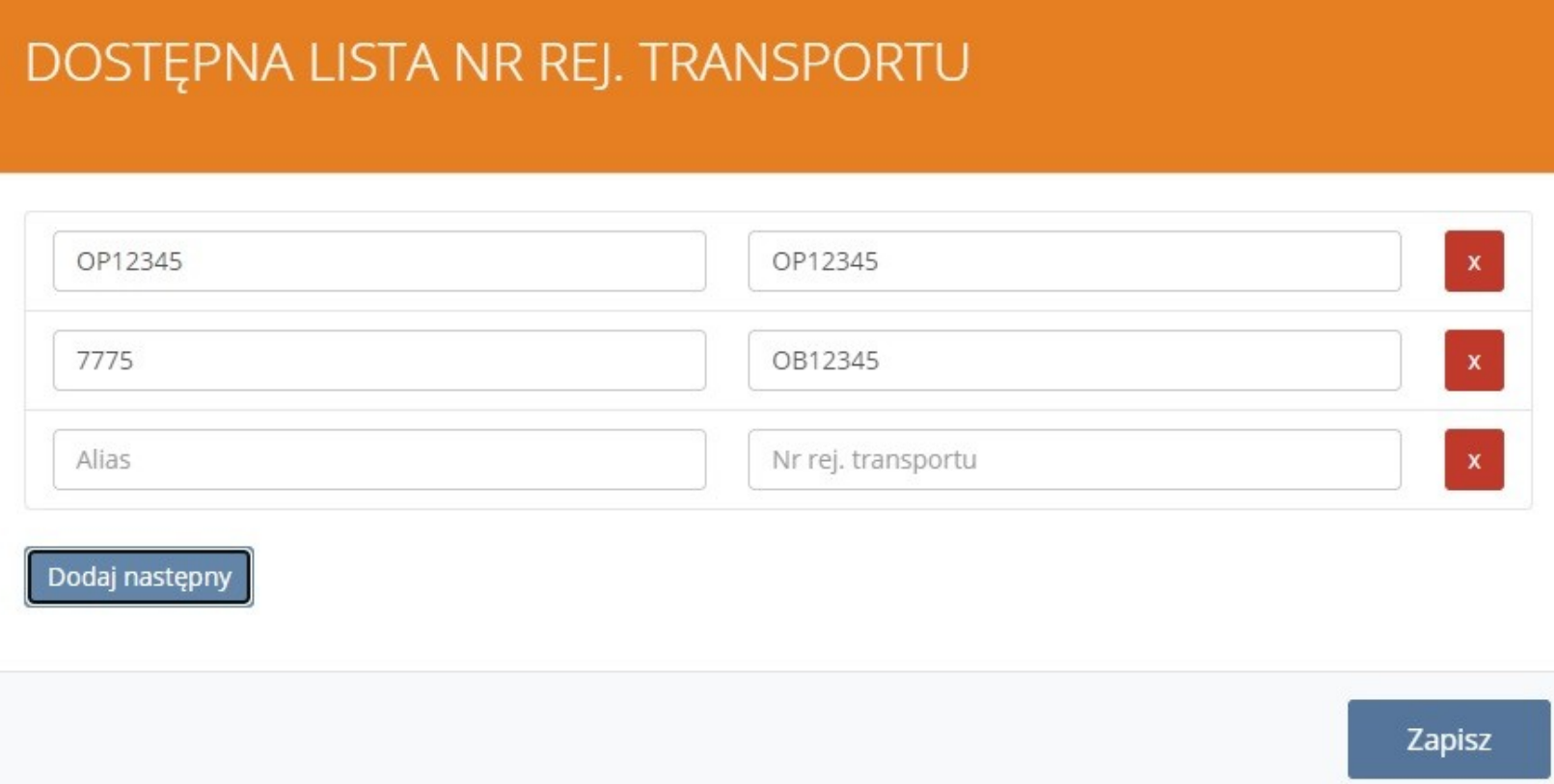

Po dodaniu pojazdów zachowaj zmiany klikając "**Zapisz**".

Pole "**Alias**" pozwala nam przypisać **własną nazwę** (na przykład numer boczny pojazdu) do nr rejestracyjnego, która będzie się wyświetlać na  **liście rozwijanej**. Jeżeli chcemy, aby lista rozwijana wyświetlała **numer rejestracyjny** to wpisujemy go w obydwa **pola**.

#### <span id="page-27-0"></span>**Personalizowana lista Kodów Odpadów**

Aby każdorazowo nie wpisywać **kodu odpadu**, TwojeBDO podpowiada na podstawie wpisów do Ewidencji spersonalizowaną listę Kodów Odpadów. Jeśli wybraliśmy już Transportującego, podpowiedzi będą jeszcze precyzyjniejsze.

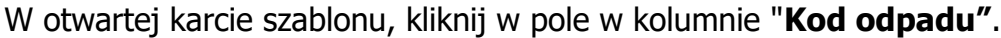

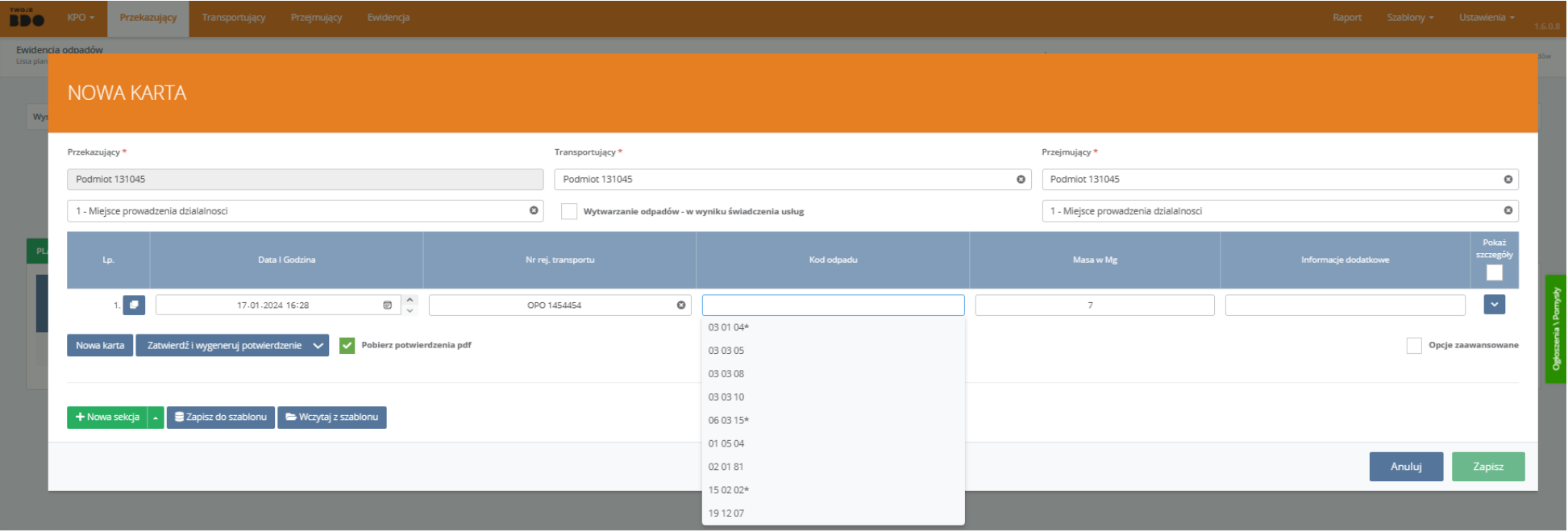

#### Wybierz interesujący Cię **kod odpadu**.

Jeśli w Kartach Ewidencji nie istnieje jeszcze wpis o danym kodzie odpadu, można wpisać go ręcznie klikając w pole w kolumnie "Kod odpadu". Podczas wpisywania wyświetli się **lista rozwijana** z sugestiami kodów zawierających wpisywane liczby.

#### <span id="page-28-0"></span>**Wytwarzanie odpadów w wyniku świadczenia usług**

Opcja ta dotyczy firm wytwarzających **odpad poza miejscem** prowadzenia działalności.

W otwartym oknie **szablonu** zaznacz opcję **"Wytwarzanie odpadów – w wyniku świadczenia usług"** znajdującą się powyżej tabeli.

Gdy pojawią się dwie nowe kolumny, wpisz w polu pod nagłówkiem **"Miejsce wytwarzania odpadów"** nazwę gminy, w której wytworzono odpad.

Dodaj dokładniejszy opis w kolumnie **"Dodatkowe informacje o miejscu wytwarzania odpadów"**, który pozwoli szybko zidentyfikować konkretne miejsce.

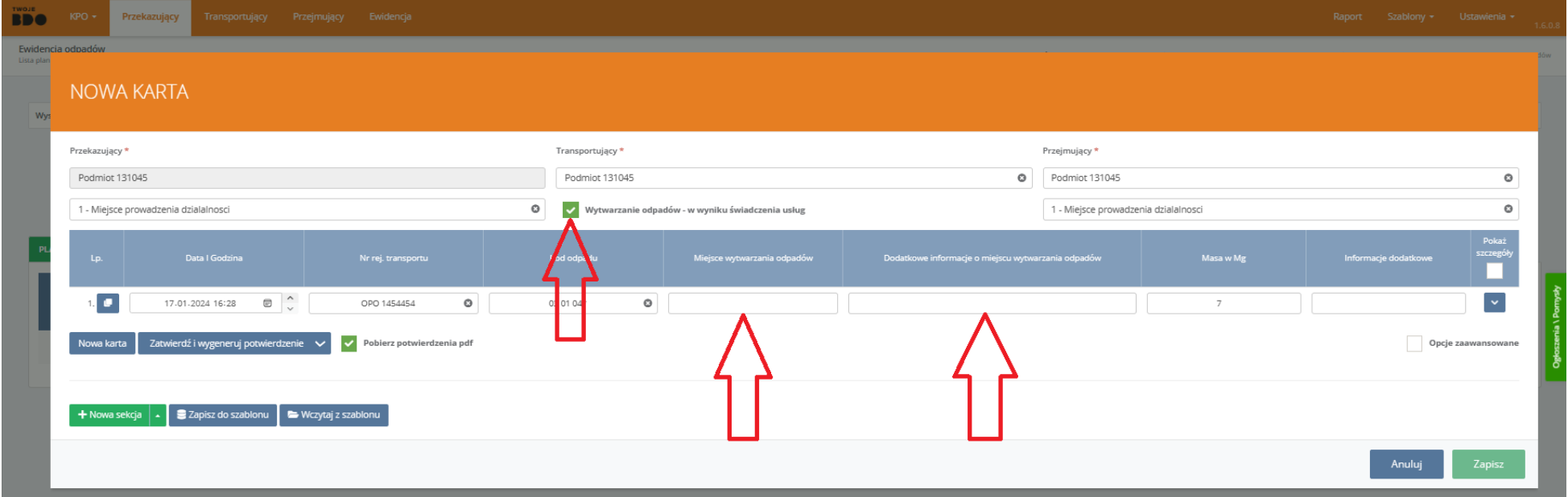

#### Potwierdź stworzenie karty klikając **"Zapisz"**.

Po zapisaniu tej karty **do szablonów** (Opcje → Zapisz do szablonu) **dane** wpisane w ramach wytwarzania odpadów w wyniku świadczenia usług zostaną **zachowane**.

# <span id="page-29-0"></span>**Kod odpadu i gmina (tylko KPOK)**

Pola "Kod odpadu" i "Gmina" są ze sobą powiązane.

Jeśli wybrana jest konkretna **gmina**, to kliknij w przycisk z listą rozwijaną w kolumnie "**Kod odpadu**" - pojawią się wszystkie kody z wpisu do Ewidencji przypisane do tej gminy.

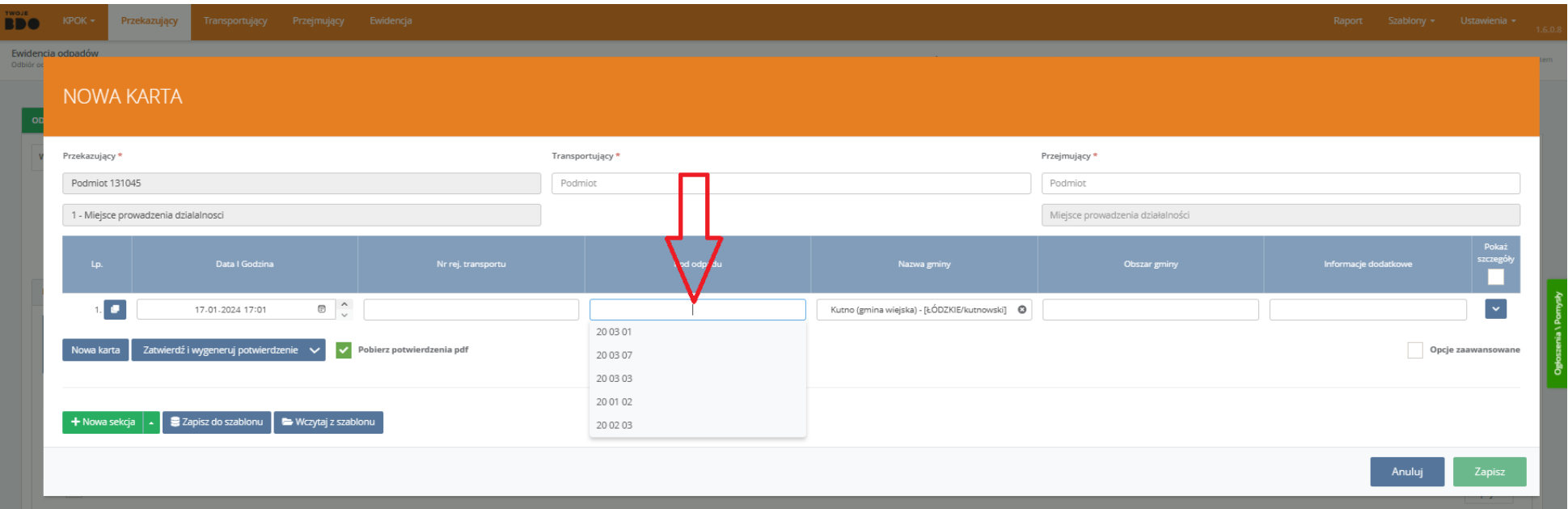

Jeśli wybrany jest konkretny **kod odpadu**, to kliknij w przycisk z listą rozwijaną w kolumnie "**Gmina**" - pojawią się wszystkie gminy z wpisu do Ewidencji, w których obsługiwany był podany kod odpadu.

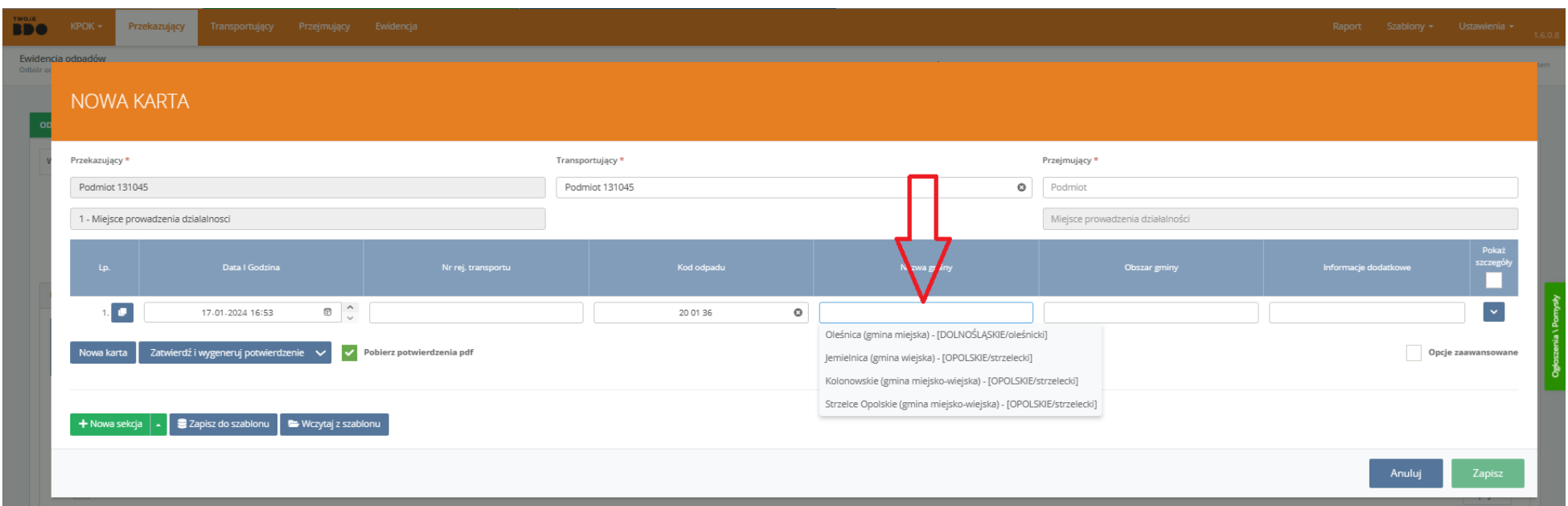

Jeśli chcemy stworzyć Kartę, dla której nie ma jeszcze wpisu w ewidencji, to **wpisując ręcznie** w pole tekstowe kod odpadu lub gminę, możemy wybierać **spośród wszystkich** istniejących kodów lub gmin.

# <span id="page-31-0"></span>**Transportujący**

Zapoznaj się z nowymi funkcjami dla Transportującego.

[Generowanie potwierdzeń](#page-32-0)

[Potwierdzenie Przejęcia](#page-34-0)

#### <span id="page-32-0"></span>**Generowanie potwierdzeń**

Generowanie potwierdzeń nie wymaga już edytowania i zmiany statusu pojedynczych Kart. Pojawiła się nowa **kolumna** umożliwiająca **szybszy** dostęp do parametrów ustalanych przez Transportującego, a także możliwość edytowania **kilku** Kart naraz.

W zakładce "Zatwierdzone" wybierz opcję **"Zaznacz wszystko"** w pierwszej kolumnie lub **wybierz** konkretne Karty z tabeli.

Kliknij przycisk "**Wygeneruj potwierdzenie**", który pojawił się nad tabelką.

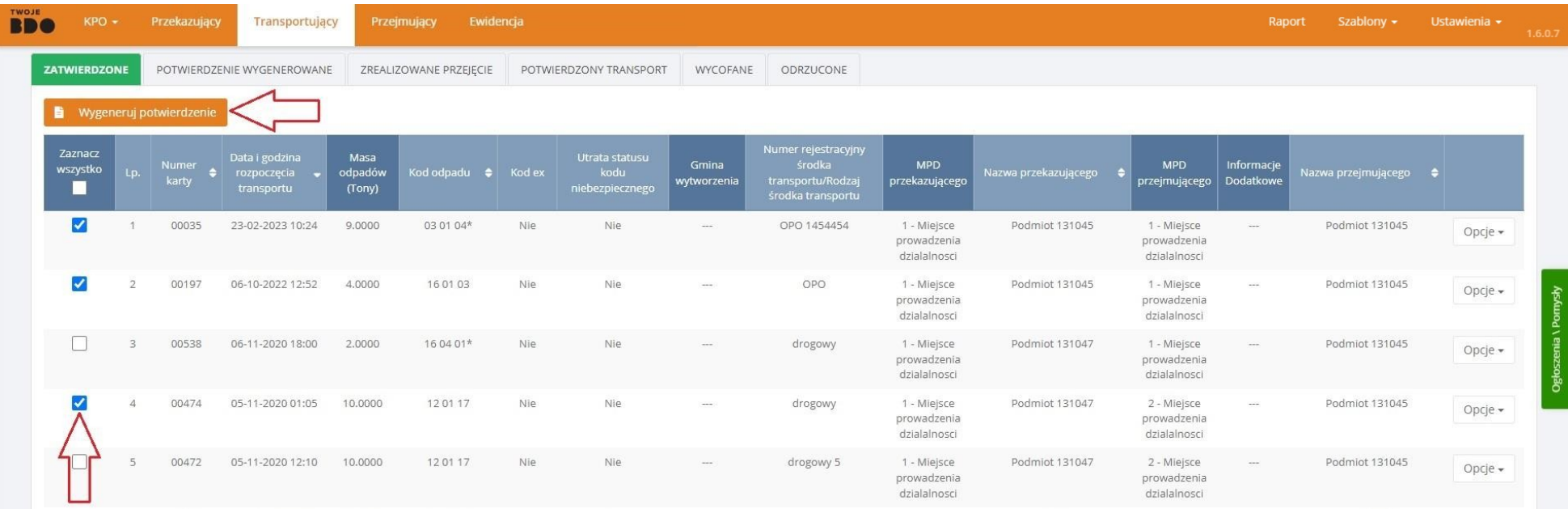

W wyświetlonym oknie wpisz **faktyczną** datę, godzinę i nr rej. pojazdu, który dokonał transportu.

Zaznaczając **kilka** Kart, ustalasz dla nich wszystkich **wspólny** środek transportu.

# WPROWADŹ FAKTYCZNĄ GODZINĘ TRANSPORTU Wskaż faktyczna date rozpoczecia transportu \*  $28-02-2023$ Wskaż faktyczną godzinę rozpoczęcia transportu \*  $12/00$  $\odot$ Przypisz podany Nr rej. do wszystkich zaznaczonych kart. Numer rejestracyjny środka transportu/Rodzaj środka transportu \*  $\sim$ Ważne! Wybrana data i godzina zostanie nadpisana dla wszystkich zaznaczonych kart. Pobierz potwierdzenia pdf Wygeneruj potwierdzenie Anuluj

Potwierdź klikając **"Wygeneruj potwierdzenie"**.

Plik zostanie pobrany na dysk w formacie **.pdf**. Opcja **"Pobierz potwierdzenia pdf"** umożliwia pobranie oddzielnych dokumentów do wydruku.

< Powrót [Transportujący](#page-31-0)

#### <span id="page-34-0"></span>**Potwierdzenie Przejęcia**

W zakładce "Zrealizowane przejęcie" pojawiła się nowa **kolumna**. Nie ma już potrzeby, aby edytować i zmieniać status każdej kolejnej Karty. Teraz potwierdzenia transportu można dokonać **jednym kliknięciem** dla dowolnej liczby **Kart**.

W zakładce "Zrealizowane przejęcie" wybierz opcję **"Zaznacz wszystko"** w pierwszej kolumnie lub **wybierz** konkretne Karty z tabeli.

Kliknij przycisk **"Potwierdź transport"**, który pojawił się nad tabelką.

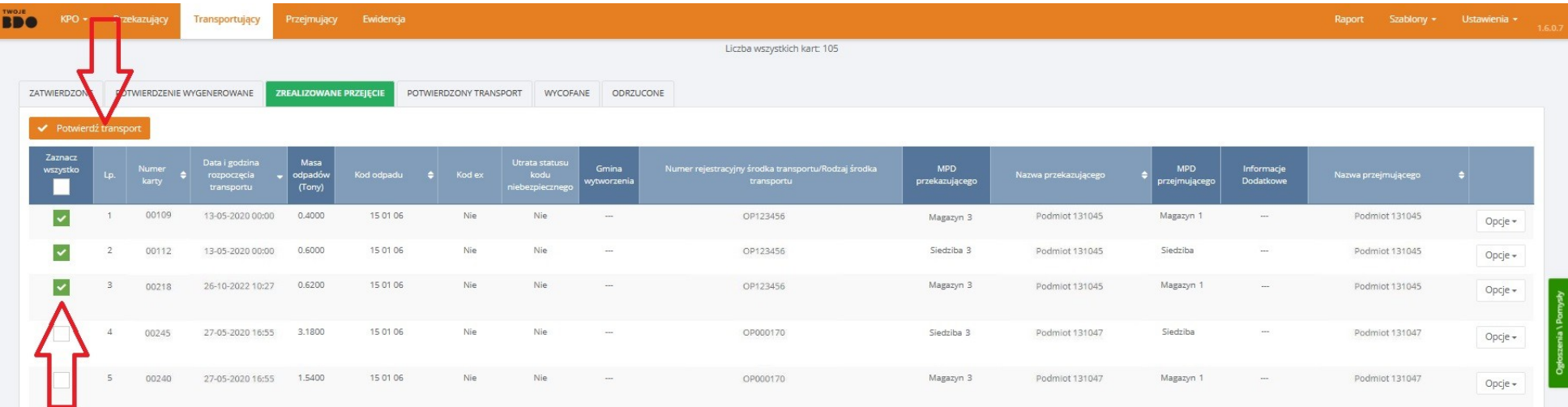

< Powrót [Transportujący](#page-31-0)

# <span id="page-35-0"></span>**Przejmujący**

Zapoznaj się z nowymi funkcjami dla Przejmującego.

[Przejmowanie wielu kart jednocześnie](#page-36-0)

[Wpisywanie kart do Ewidencji](#page-39-0)

[Odrzucanie nieprawidłowych Kart](#page-43-0)

<span id="page-36-0"></span>Pojawiła się nowa kolumna, dzięki której możliwe jest **przejęcie dowolnej liczby Kart** jednym kliknięciem.

Kliknij opcję **"Zaznacz wszystko"** w pierwszej kolumnie lub **wybierz** konkretne Karty z tabeli.

Następnie kliknij przycisk "**Przejęcie odpadów**", który pojawił się nad tabelą.

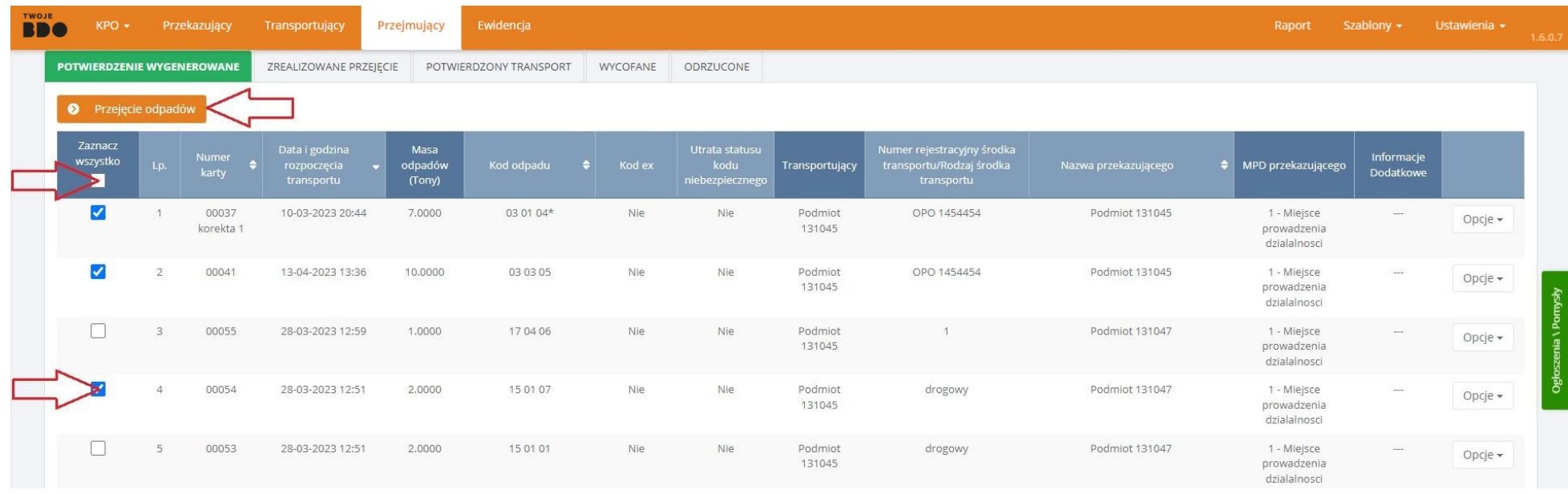

Przycisk "Przejęcie odpadów" będzie przesuwał się w dół wraz z przewijaniem listy Kart.

W oknie "Przejęcie odpadów" jest wiele możliwości: **potwierdzenia transportu**, **odrzucenia** konkretnej Karty, **wpisania Kart do Ewidencji** jako Przejęte lub Przetworzone.

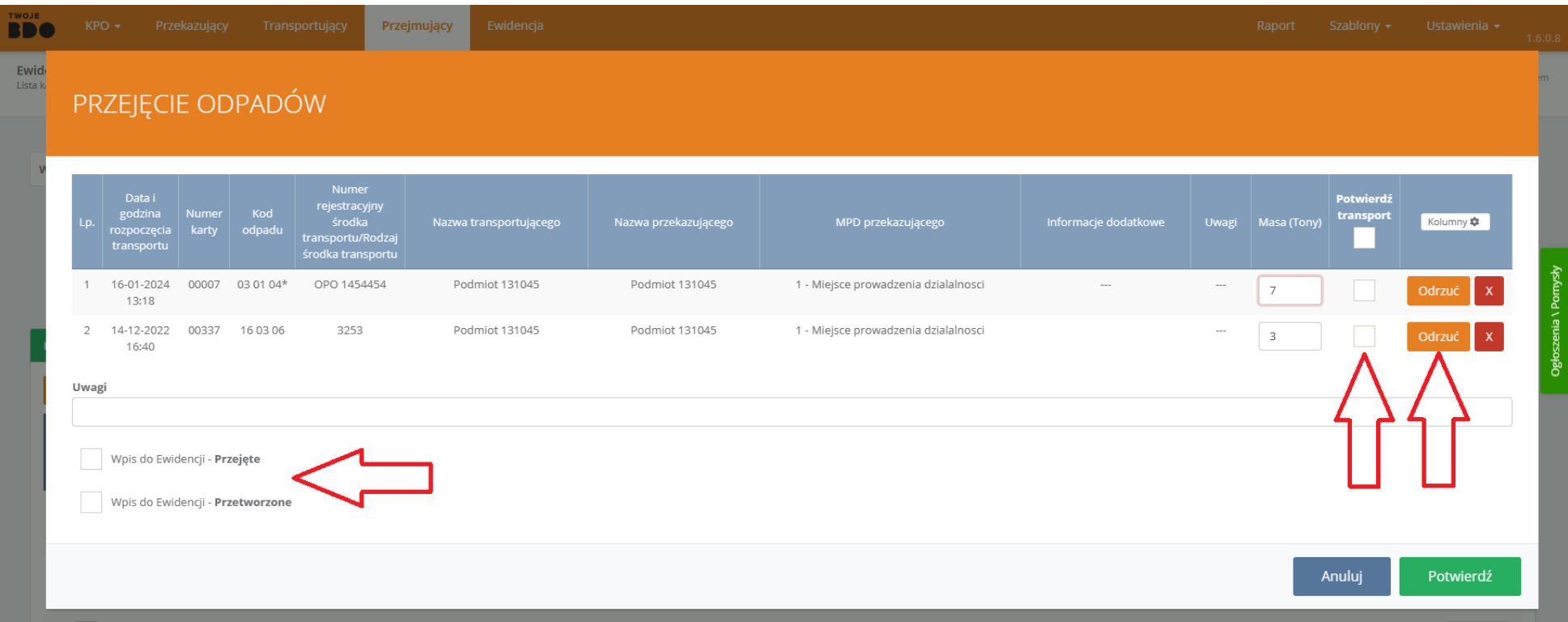

Zatwierdź swoje wybory klikając "Potwierdź".

Mamy również możliwość wyboru kolumn, które będą wyświetlone.

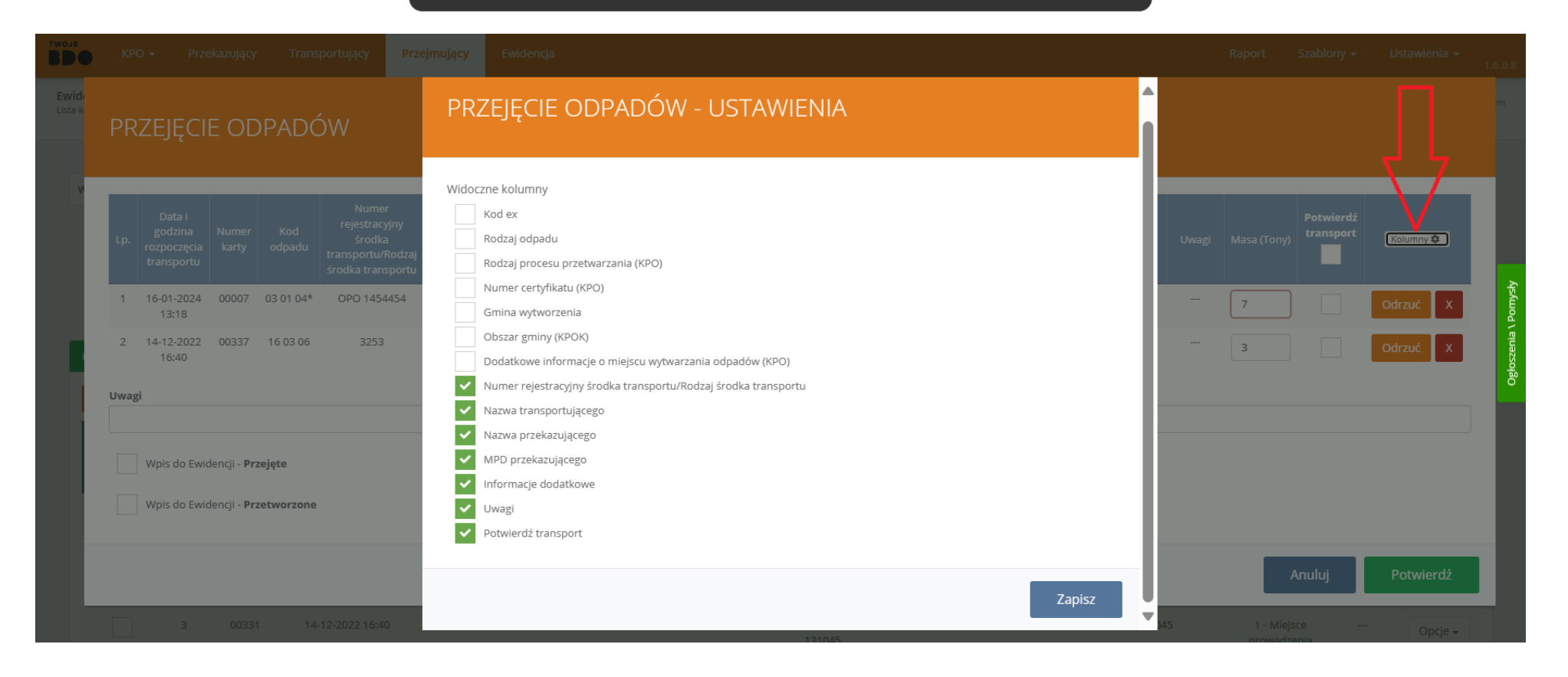

< Powrót [Witaj w przewodniku po rozszerzeniu TwojeBDO.](#page-0-0)

# <span id="page-39-0"></span>**Wpisywanie kart do Ewidencji**

Poprawnie wypełnioną Kartę można **od razu** wpisać do Ewidencji tuż po szybkim zweryfikowaniu jej zawartości.

W zakładce "Potwierdzenie wygenerowane" kliknij **Opcje** przy wybranej Karcie, a następnie **"Przejęcie odpadów"**.

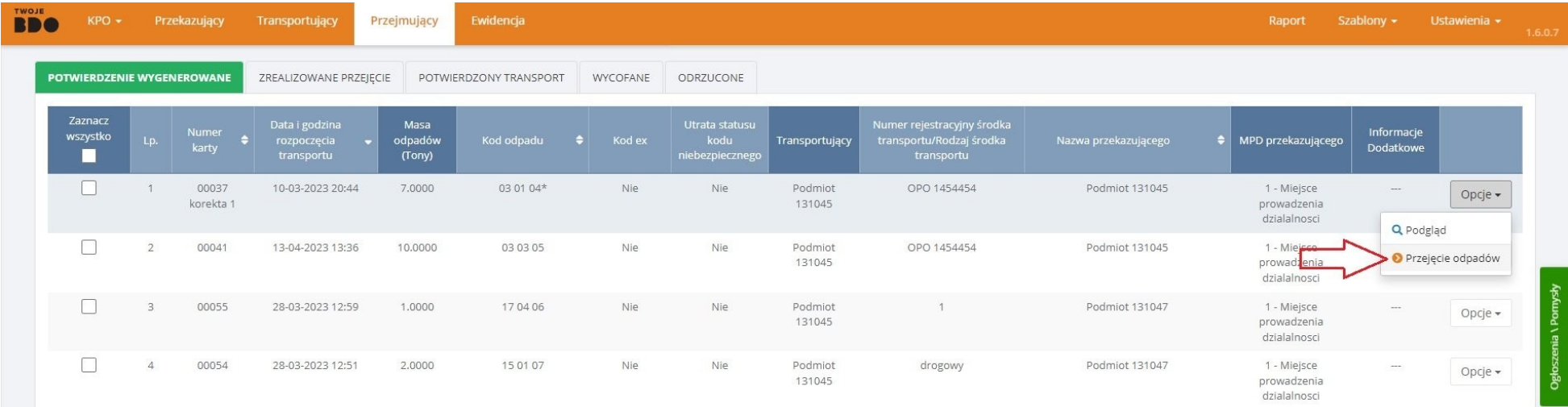

#### Poprawnie wypełnioną Kartę dodaj do Ewidencji klikając **"Wpis do Ewidencji – Przejęte"**.

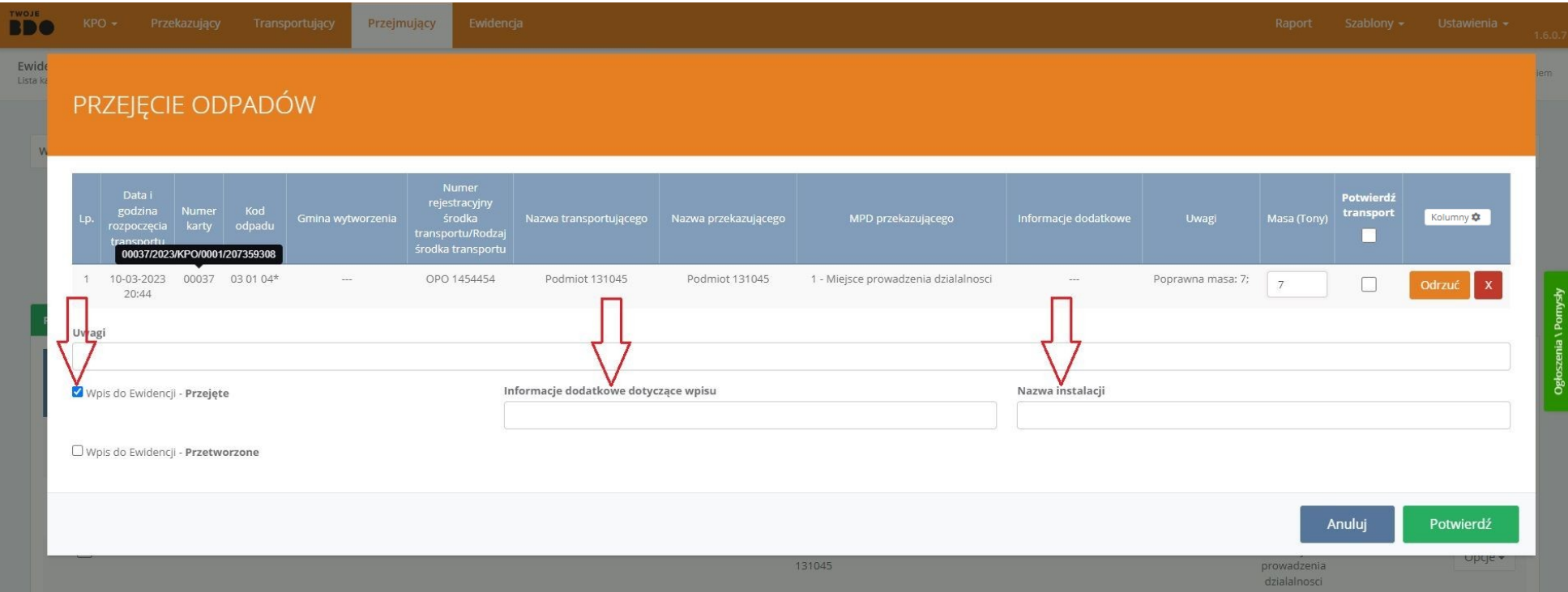

Wpisz **dodatkowe informacje** i/lub **nazwę instalacji**, aby łatwiej odszukać dany wpis w Ewidencji.

**Numer karty** występuje w formie skróconej – wystarczy najechać na niego kursorem i **kliknąć** lewym przyciskiem myszki, żeby go **skopiować** do schowka.

Jeśli przejęte **odpady poddane** zostały **przetworzeniu**, zaznacz opcję "**Wpis do Ewidencji – Przetworzone"** i uzupełnij niezbędne **parametry**.

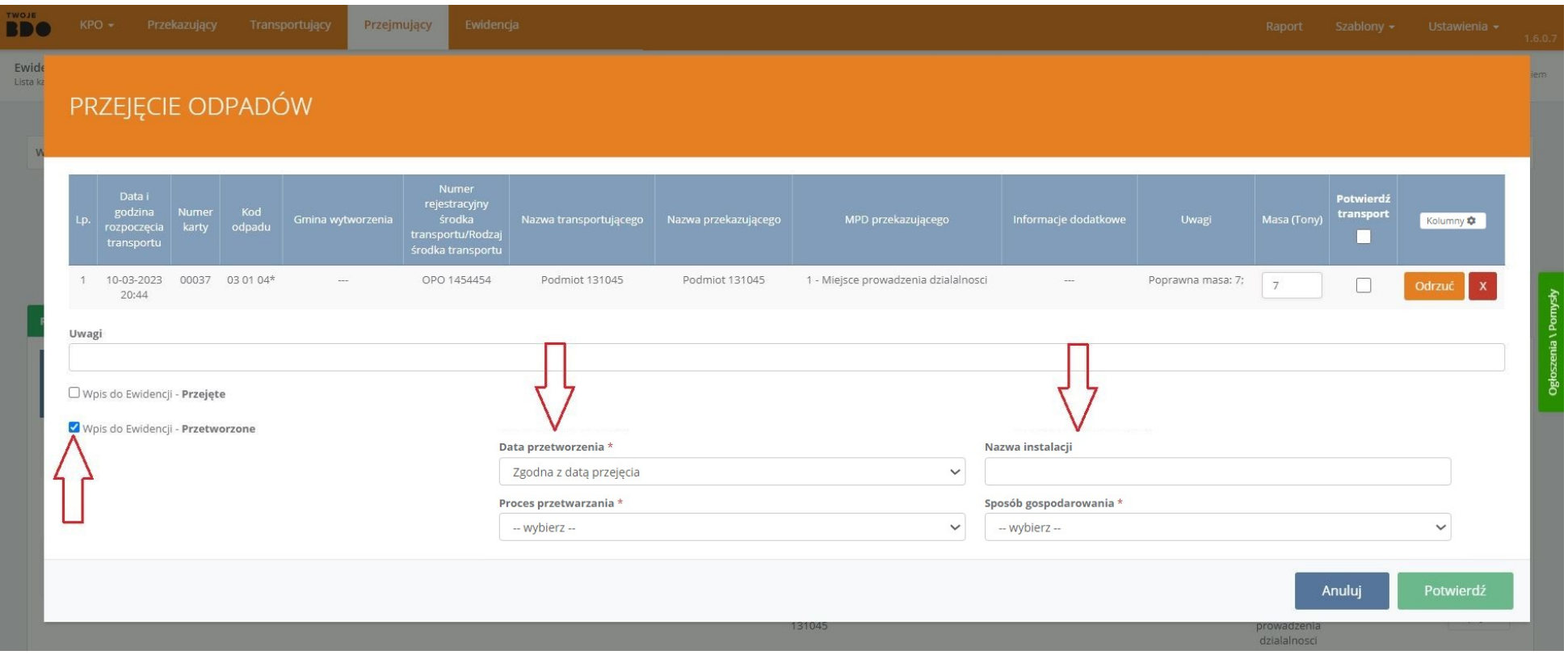

Zaakceptuj zmiany klikając **"Potwierdź"**.

Kiedy wybierzemy opcję **"Wpis do Ewidencji – Przetworzone",** przycisk **"Potwierdź"** pozostaje **nieaktywny** do momentu **uzupełnienia** niezbędnych informacji o przetworzonych odpadach.

Jeśli jako Przejmujący jesteśmy też odpowiedzialni za transport, w tym miejscu możemy również dokonać potwierdzenia transportu klikając  **"Zmiana statusu – Potwierdź transport".**

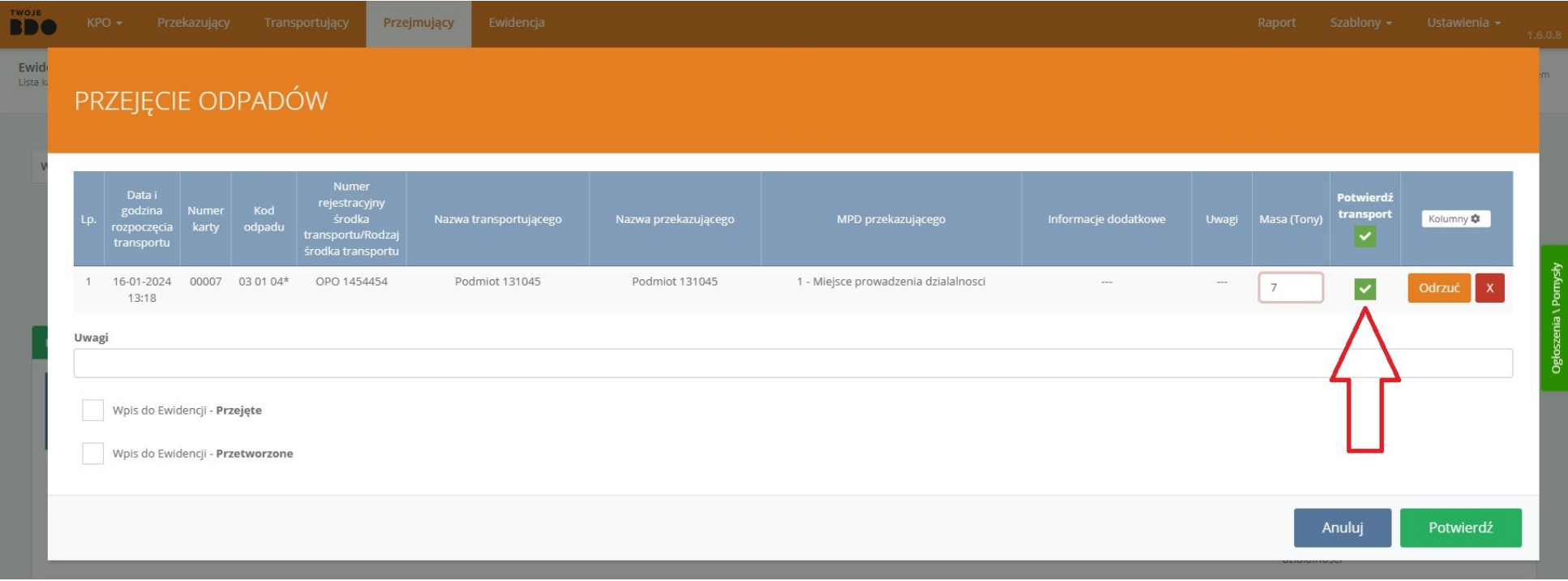

< Powrót [Przejmujący](#page-35-0)

# <span id="page-43-0"></span>**Odrzucanie nieprawidłowych Kart**

**Odrzucanie** niepoprawnie wypełnionych Kart nie wymaga już zmieniania ich statusu po otwarciu każdej z osobna.

#### W zakładce "Potwierdzenie wygenerowane" kliknij **Opcje** przy wybranej Karcie, a następnie **"Przejęcie odpadów"**.

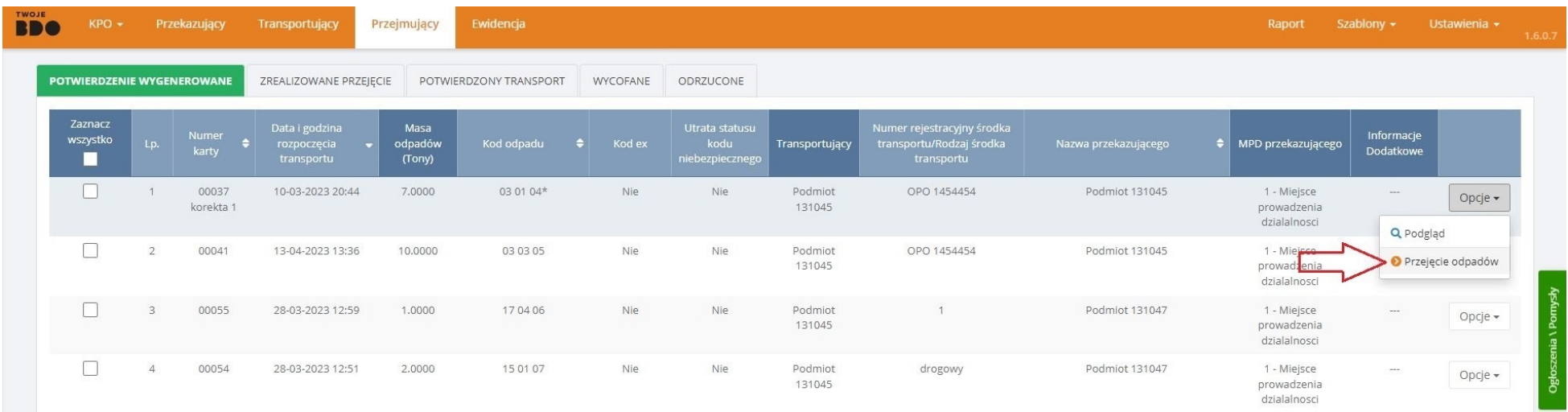

W wyświetlonym oknie możesz szybko **zweryfikować poprawność** danych podanych w Karcie.

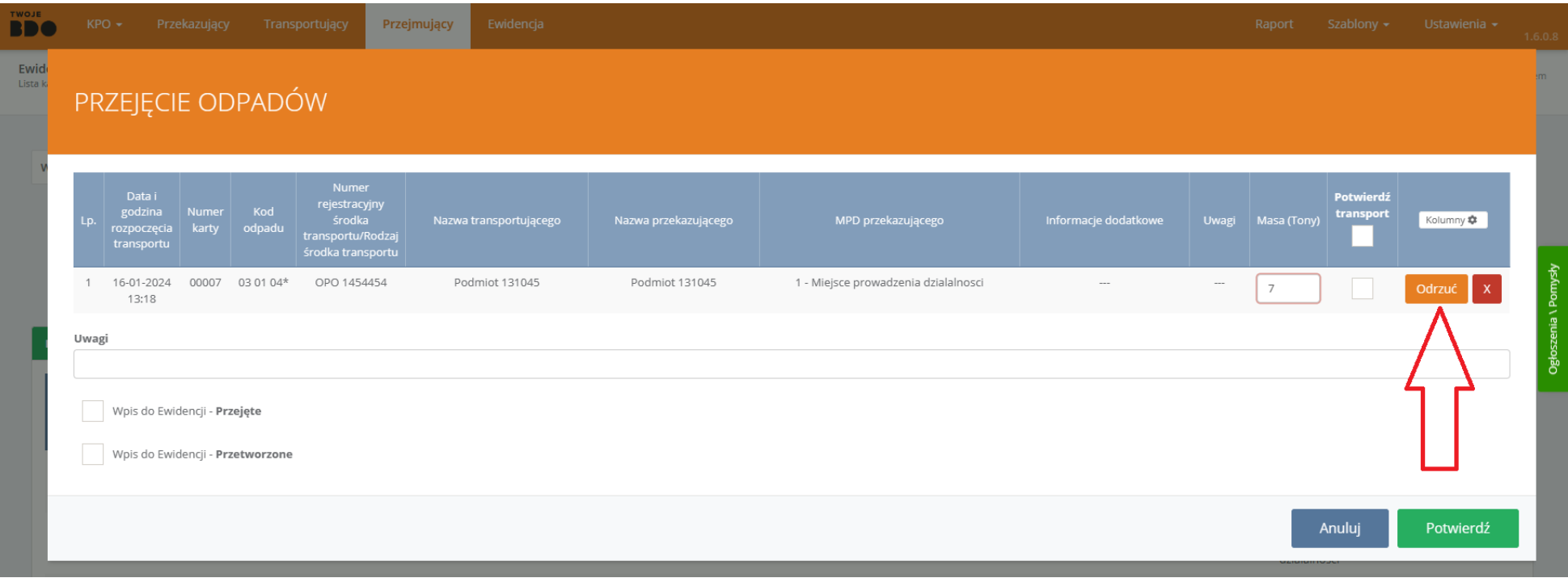

Dostrzegając nieprawidłowości kliknij **Odrzuć**, a następnie wybierz **rodzaj błędu** i podaj **poprawne parametry**.

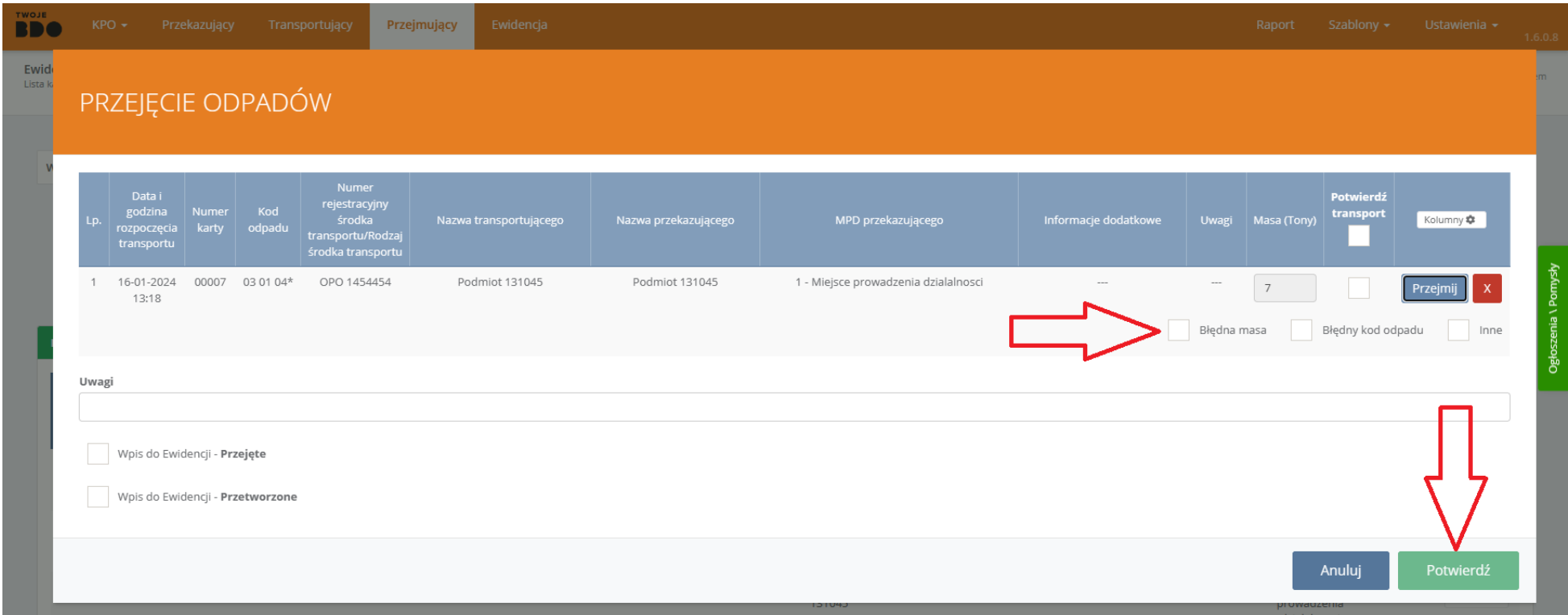

#### Zaakceptuj zmiany klikając **"Potwierdź"**.

Jeśli Przekazujący również **korzysta** z rozszerzenia TwojeBDO, sugerowane poprawki od razu wyświetlą mu się we **właściwych polach**, gdy podejmie się korekty Karty.

< Powrót [Przejmujący](#page-35-0)

# <span id="page-46-0"></span>**Ewidencja**

Zapoznaj się z nowymi funkcjami dla Ewidencji.

[Ustawienia Ewidencji](#page-47-0)

[Wpisywanie Kart do Ewidencji](#page-49-0)

[Wpis do Ewidencji spoza KPO/KPOK](#page-52-0)

[Niepotrzebne karty w Ewidencji](#page-54-0)

### <span id="page-47-0"></span>**Ustawienia Ewidencji**

Istnieje możliwość ustawienia **daty automatycznego wpisu względem daty transportu** zgodnie z własnymi preferencjami.

#### Na pasku głównym kliknij w **Ustawienia**, a następnie **Ewidencja**.

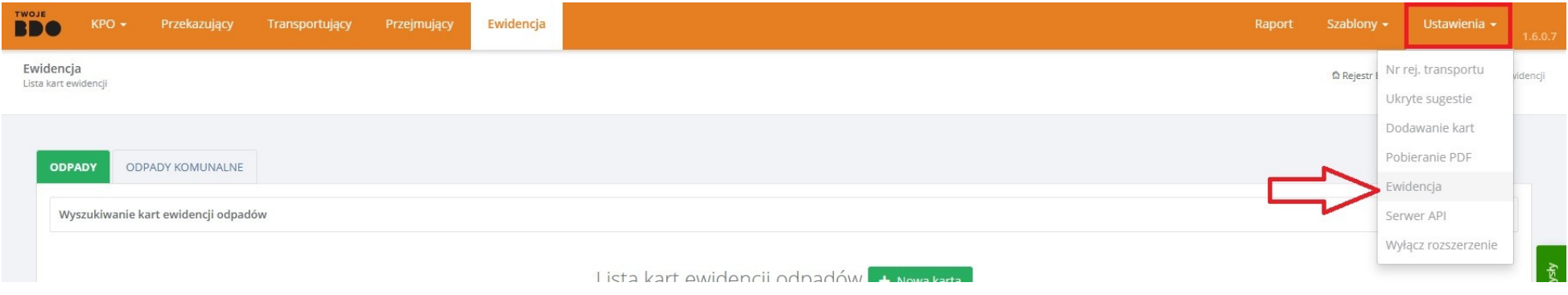

Ustaw preferowaną datę automatycznego wpisu o wytworzonych odpadach względem daty transportu w wyniku świadczenia usług...

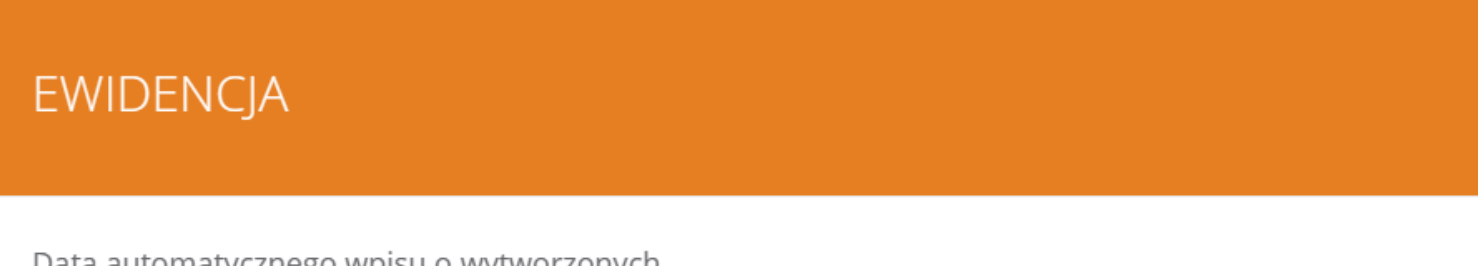

Data automatycznego wpisu o wytworzonych

Data automatycznego wpisu o wytworzonych odpadach względem daty transportu z Karty Przekazania Odpadów.

· W wyniku świadczenia usług

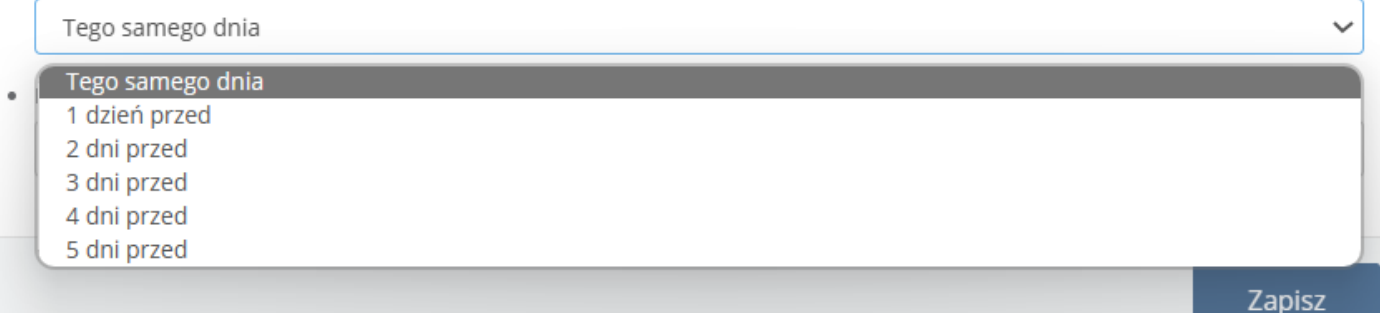

...oraz dla pozostałych wpisów.

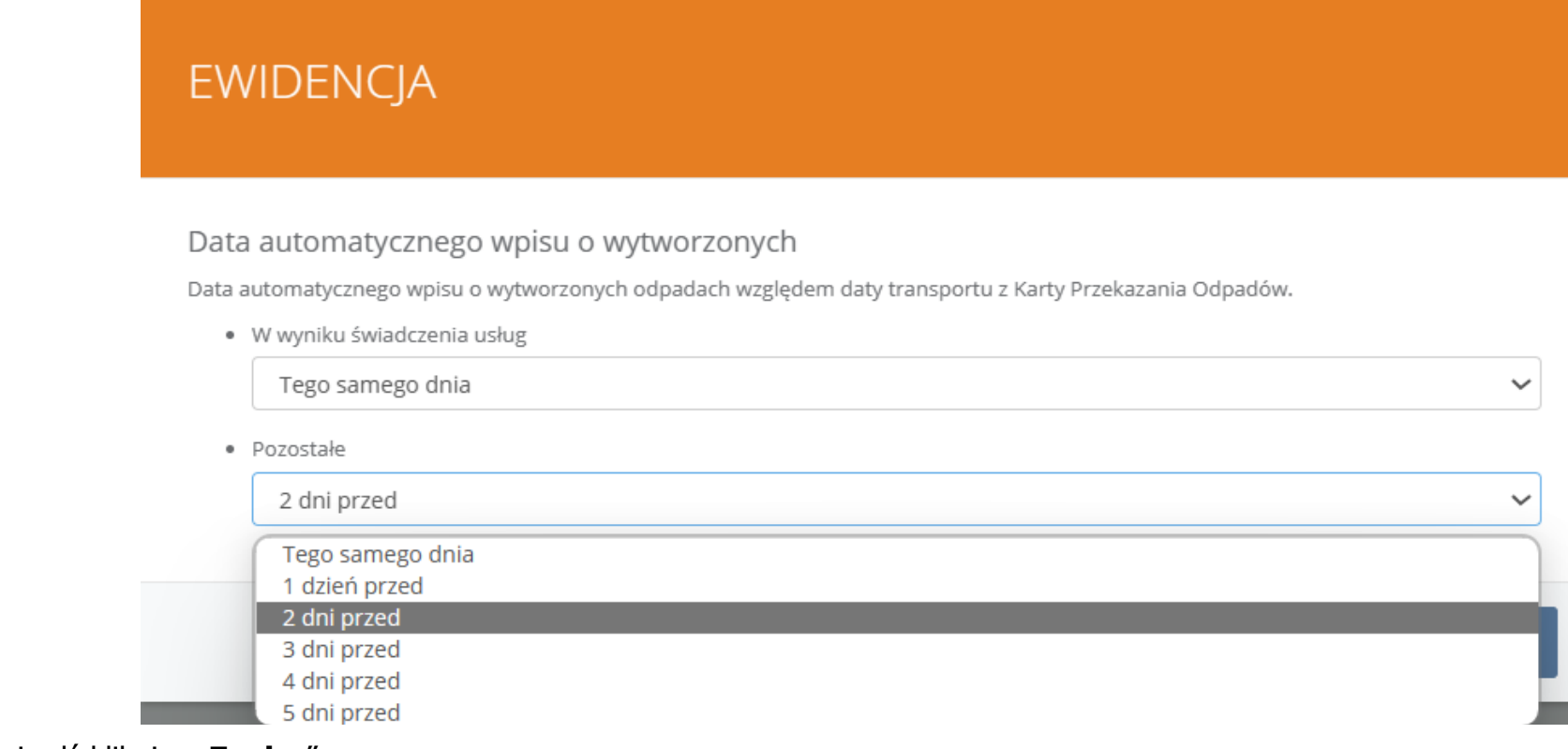

Potwierdź klikając "Zapisz".

<span id="page-49-0"></span>**Dostęp** do Ewidencji jest możliwy z poziomu każdej Karty ze statusu "**Zrealizowane przejęcie**" lub "**Potwierdzony transport**".

Kliknij w **Opcje** wybranej Karty i wybierz "**Przejdź do Ewidencji**".

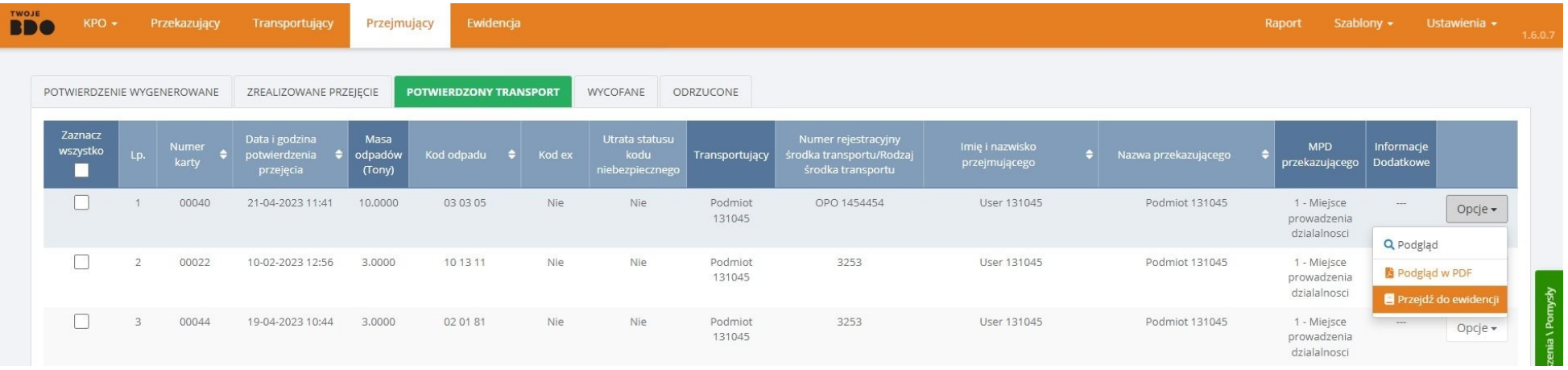

Jeśli planujesz **rozdzielić wpisy** i oznaczyć je odmiennymi informacjami dodatkowymi, to **zaznacz** tylko wybrane Karty.

Jeśli chcesz wpisać do Ewidencji **wszystkie** Karty z listy, kliknij "**Zaznacz wszystko i przejdź dalej**" a następnie "**Wpisz do ewidencji**".

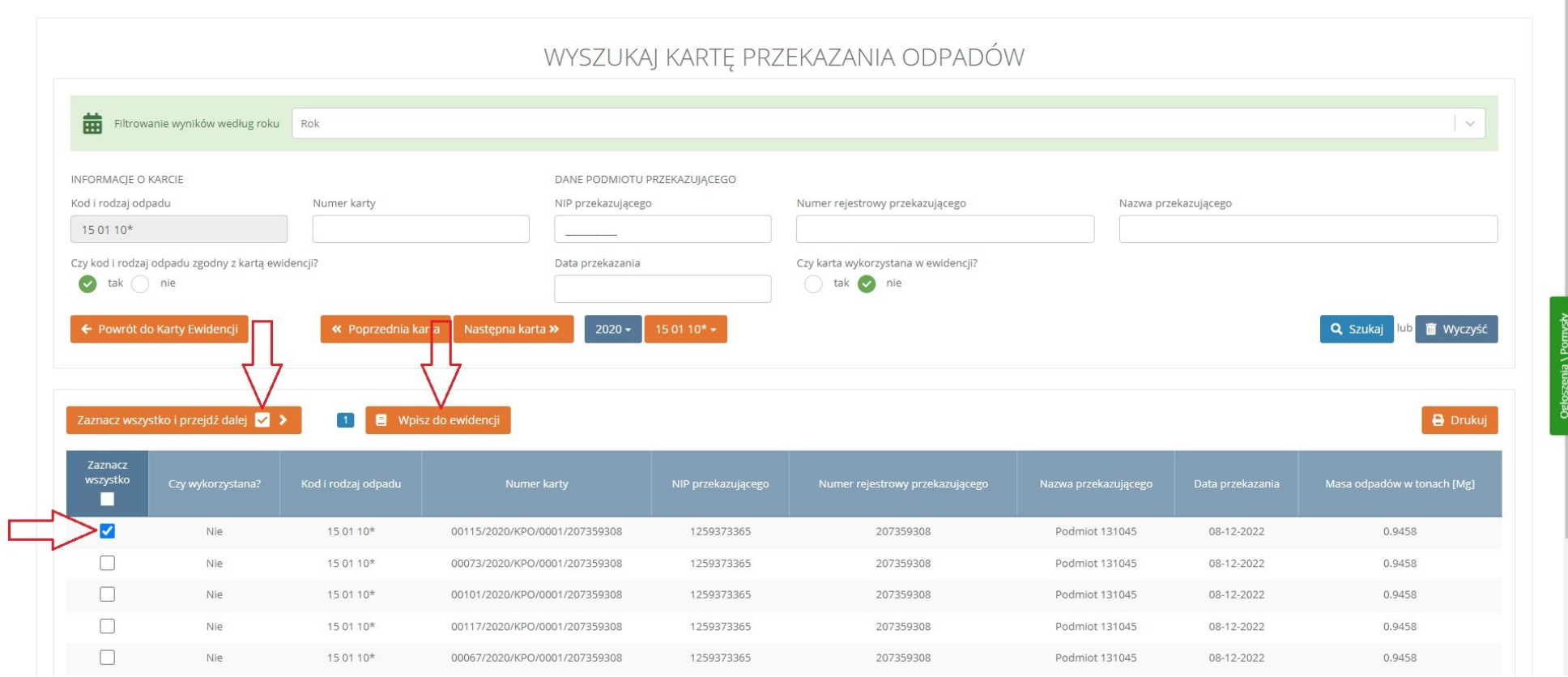

Wyświetloną listę wybranych wpisów potwierdź klikając "**Wpisz**".

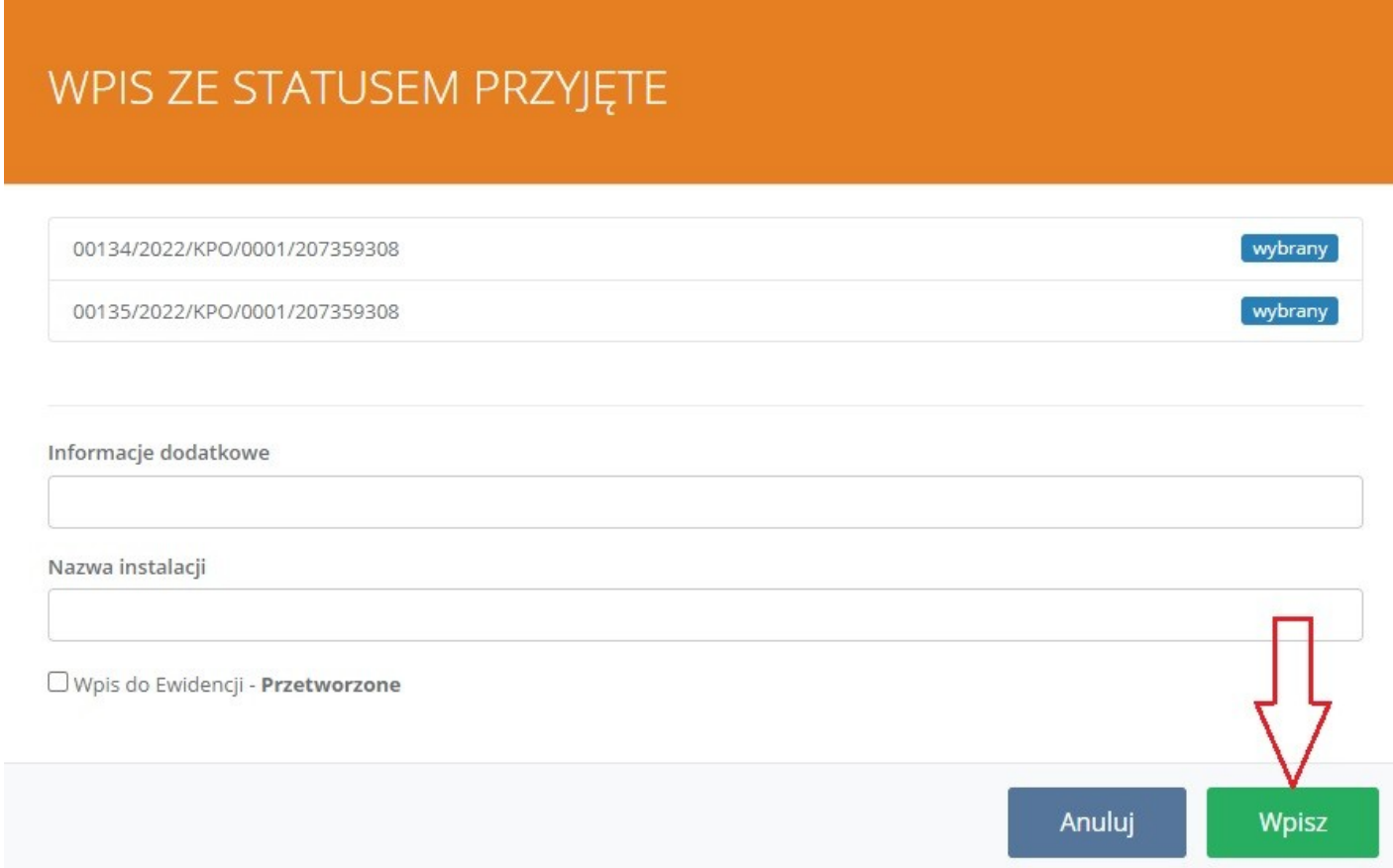

< Powrót [Ewidencja](#page-46-0)

# <span id="page-52-0"></span>**Wpis do Ewidencji spoza KPO/KPOK**

Gdy przejęty odpad pochodzi od osoby fizycznej, możemy stworzyć **szablon** przejęcia **spoza KPO/KPOK**.

W dziale Ewidencja wybierz zakładkę "Przyjęte" i kliknij "Nowy wpis" nad tabelą.

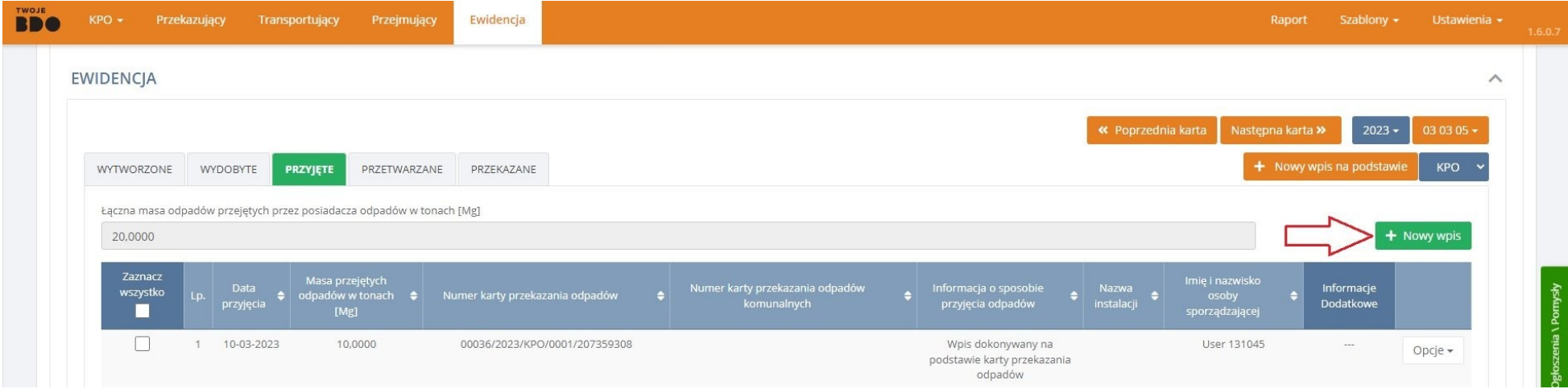

W wyświetlonym formularzu zaznacz opcję "**Posiadacz odpadów zwolniony z obowiązku prowadzenia ewidencji odpadów**".

Uzupełnij **parametry** i informacje dodatkowe oraz nadaj wybraną **nazwę**.

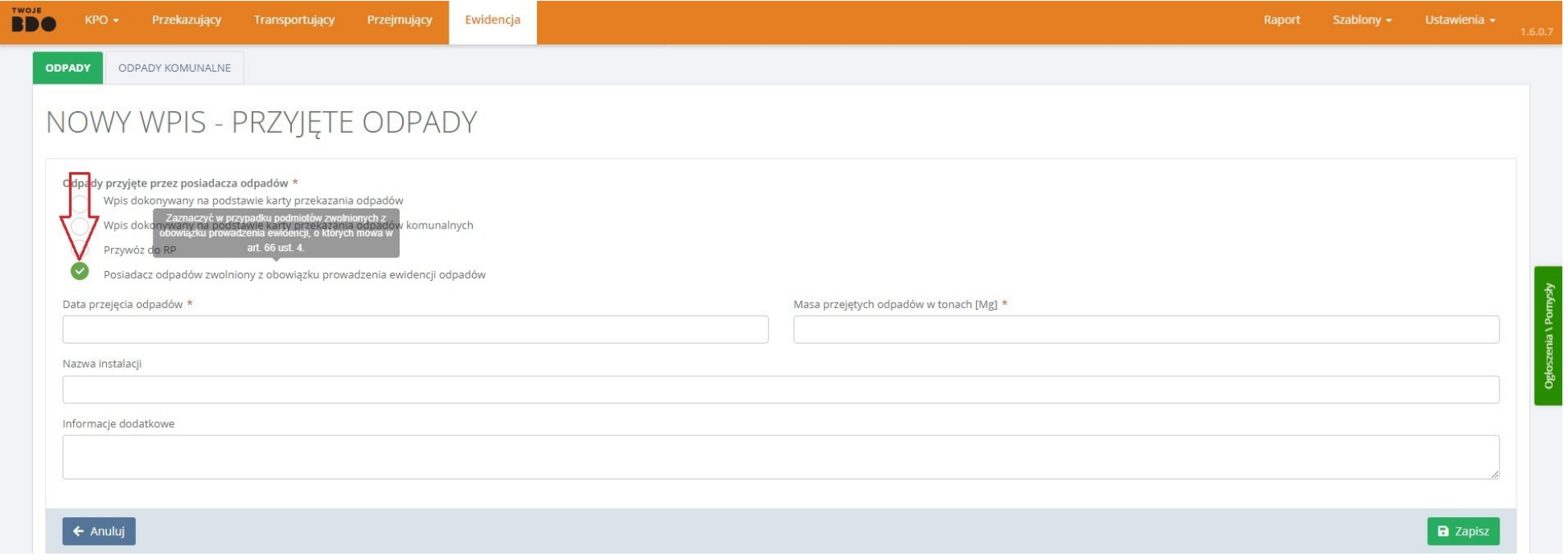

#### Potwierdź przyjęcie klikając "**Zapisz**".

Na podstawie takiego wpisu, klikając w jego Opcje, a następnie "**Zapisz do szablonu**", można utworzyć szablon z podaną nazwą, kodem i gminą. Po nadaniu mu nazwy własnej, dostępny będzie na pasku głównym w zakładce "**Szablony" → "Szablony wpisów KEOK (PRZYJĘTE)".** 

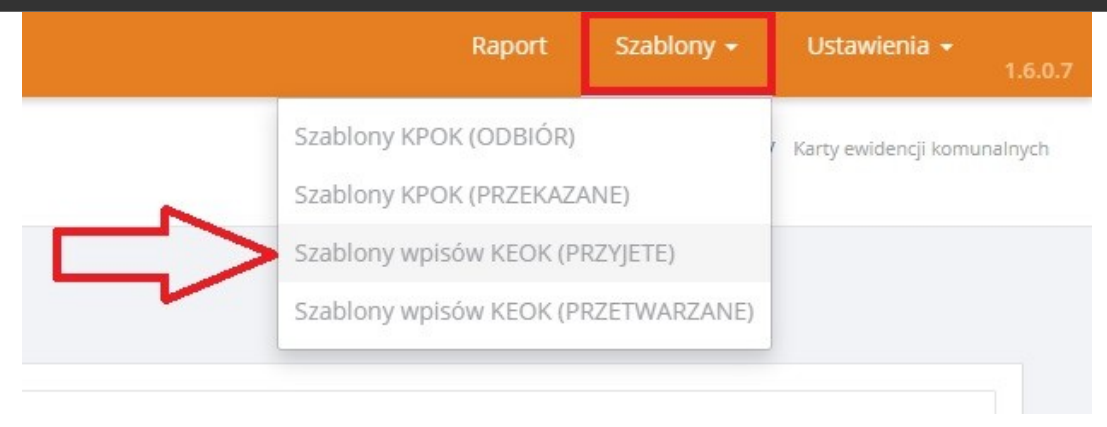

# <span id="page-54-0"></span>**Niepotrzebne karty w Ewidencji**

Zdarza się, że w Ewidencji widnieją niepotrzebne karty, które wcześniej były na przykład błędnie wystawione. Istnieje trik pozwalający odseparować je od pozostałych widniejących w Ewidencji. Skontaktuj się z nami, by dowiedzieć się więcej…

< Powrót [Ewidencja](#page-46-0)

# <span id="page-55-0"></span>**Raporty**

Zakładka "**Raport**" powstała, aby umożliwić **pobranie** wszystkich stworzonych Kart w takiej formie, żeby móc je **filtrować** (przy użyciu programu **Excel**).

#### Kliknij zakładkę "**Raport**" na pasku głównym.

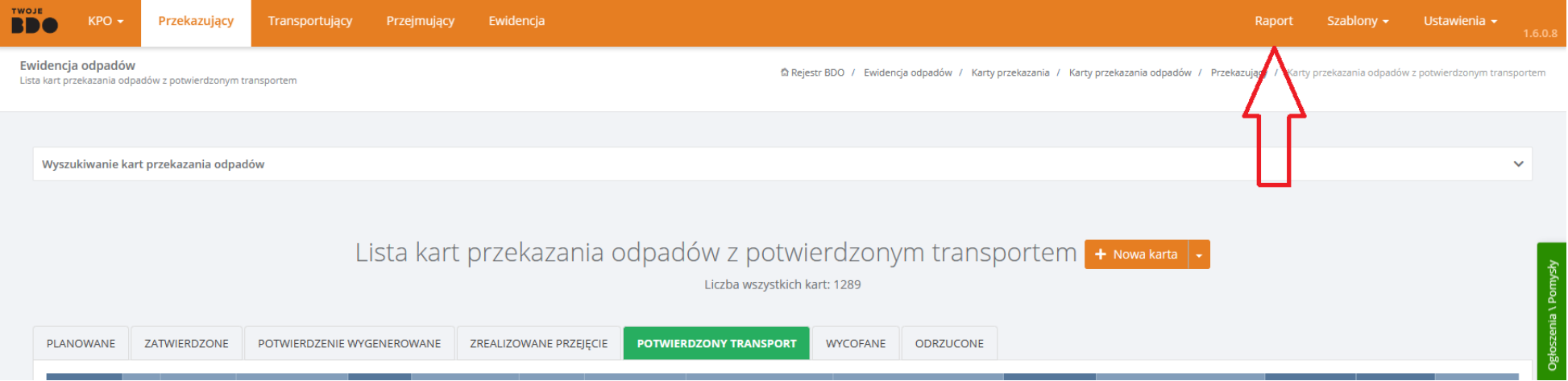

Wybierz jaki **status** mają Karty, które znajdą się w Raporcie.

# **WYGENERUJ RAPORT**

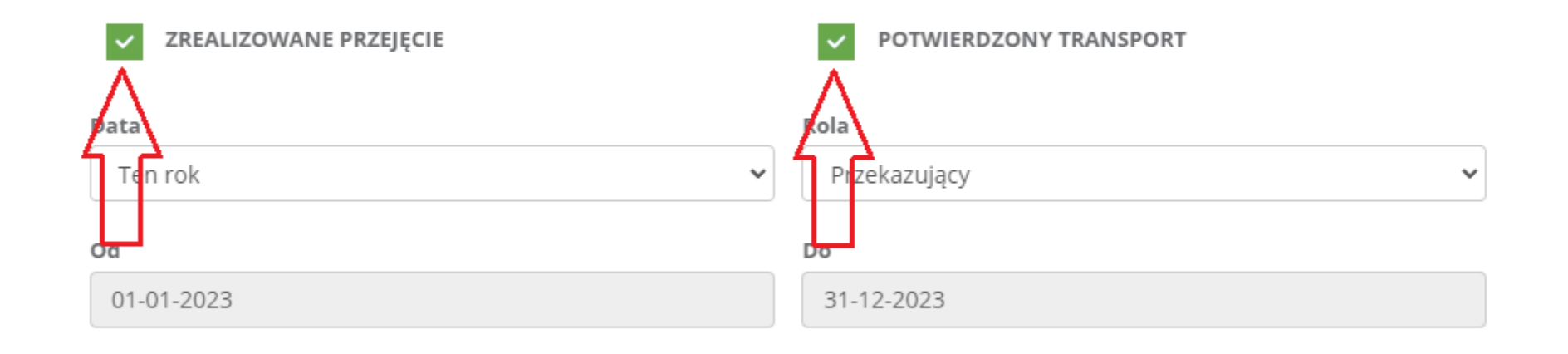

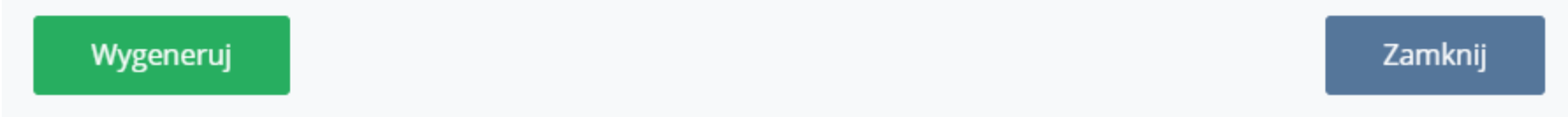

Wybierz z listy rozwijanej **okres** jaki zostanie objęty Raportem lub samodzielnie określ **Zakres dat** (maksymalna rozpiętość wynosi rok).

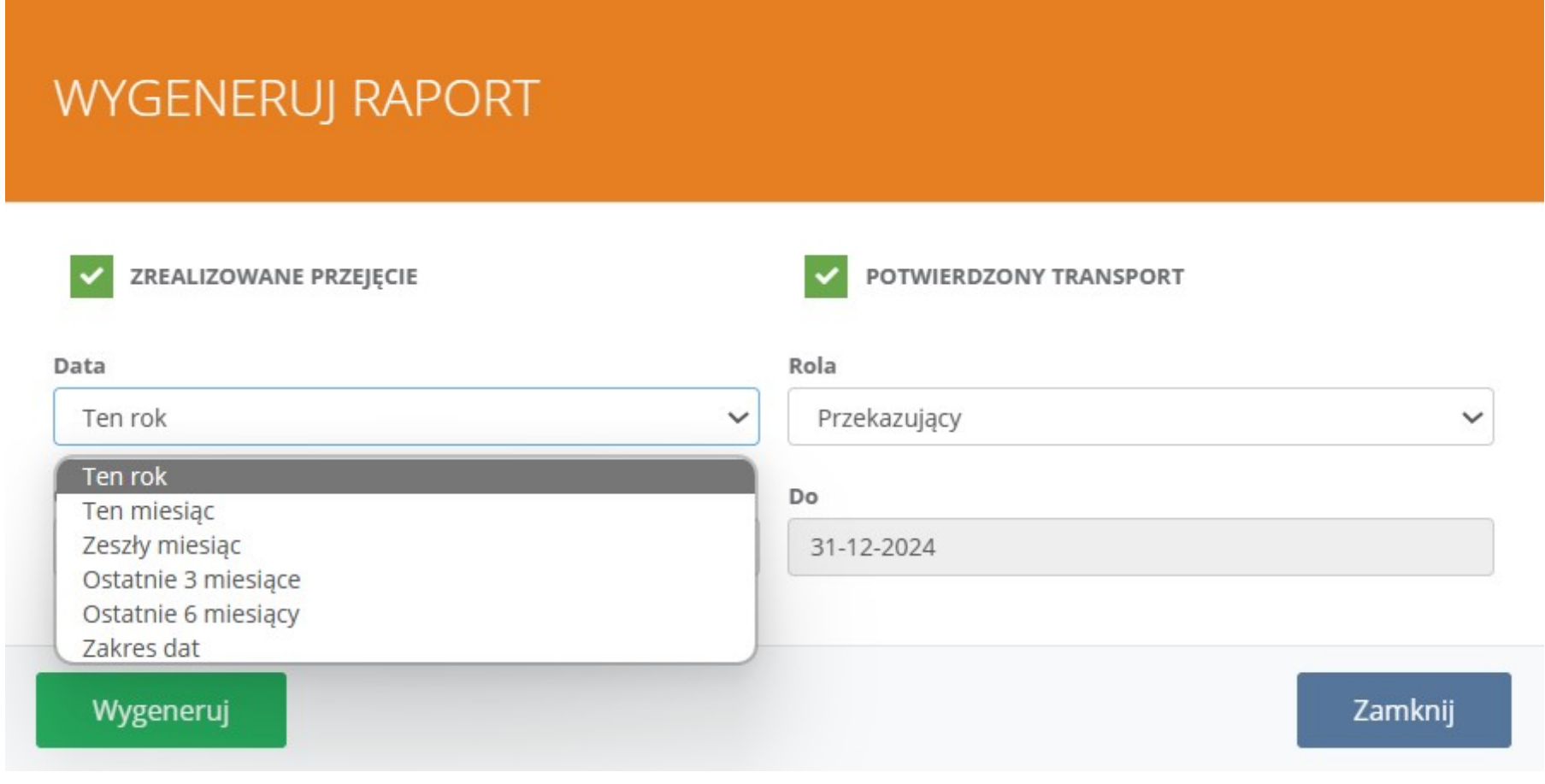

Określ **rolę** z jaką w Kartach występuje Twój Podmiot.

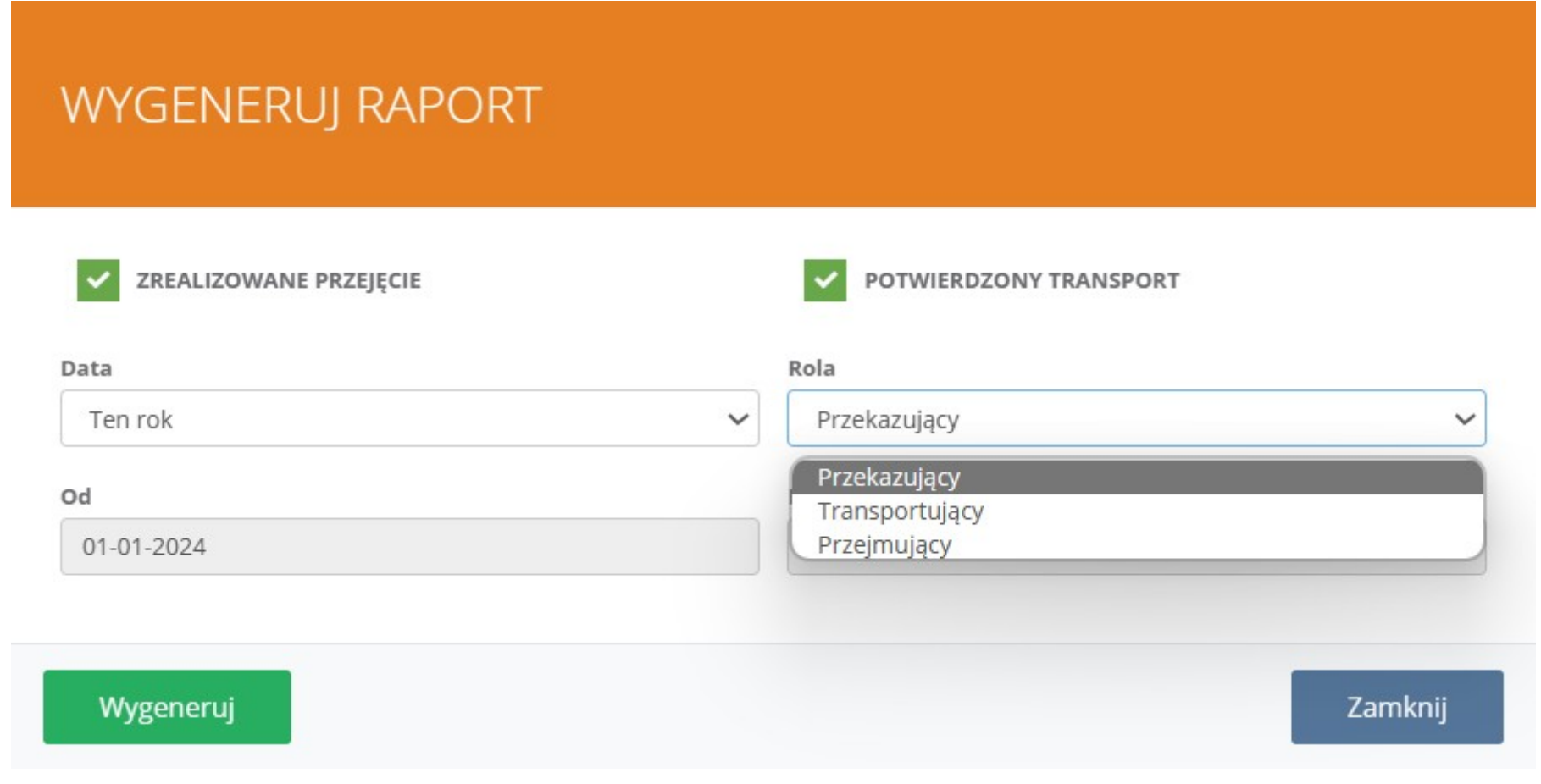

Potwierdź klikając "Wygeneruj".

Raport w formie pliku **.csv** zostanie wysłany na **adres e-mail** podany przy rejestracji.

Aby edytować dane w programie Excel, otwórz w nim nowy dokument. Następnie kliknij "Pobierz dane" i wybierz "Z pliku" → "Z

## **pliku tekstowego/CSV**".

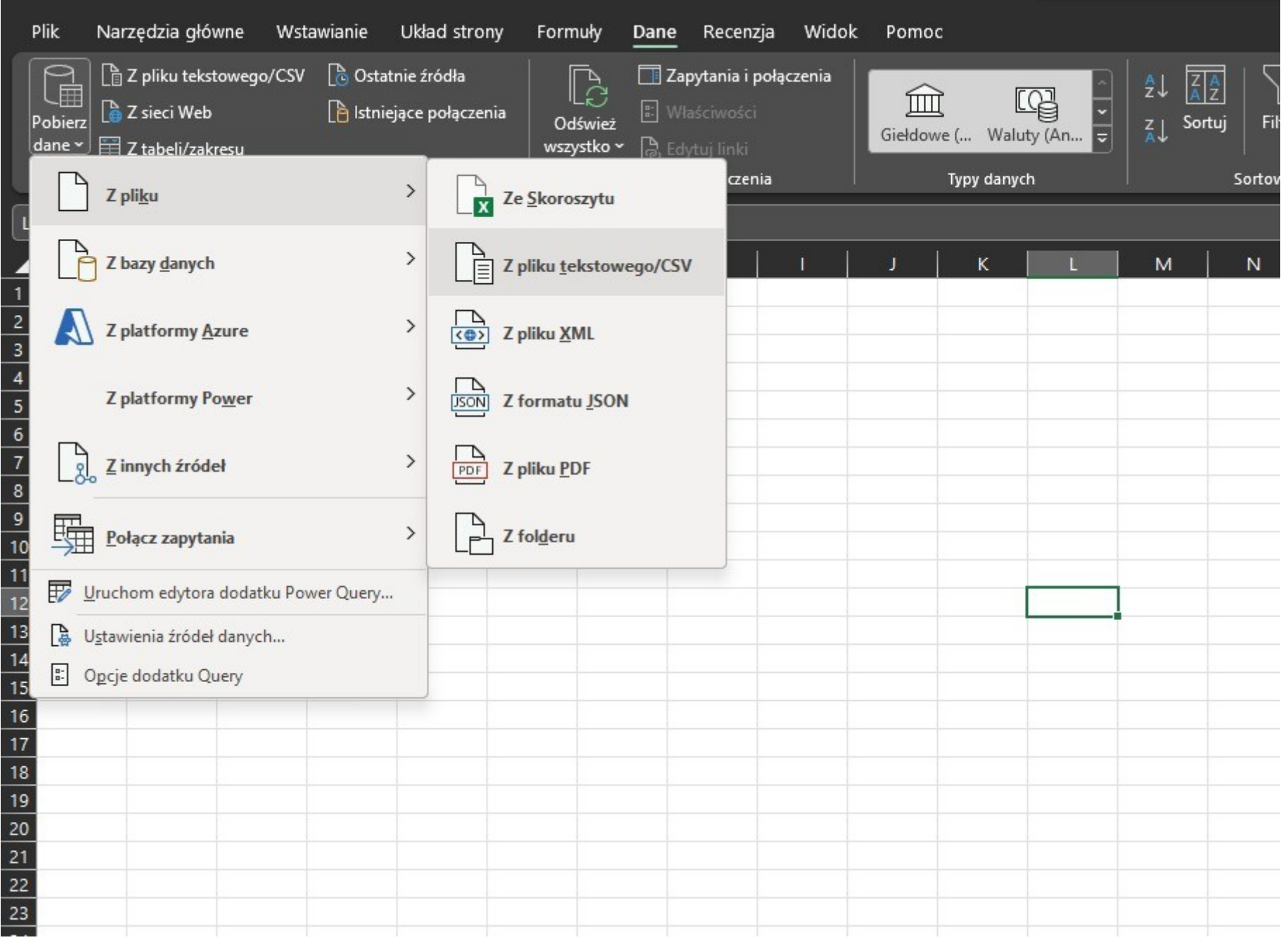

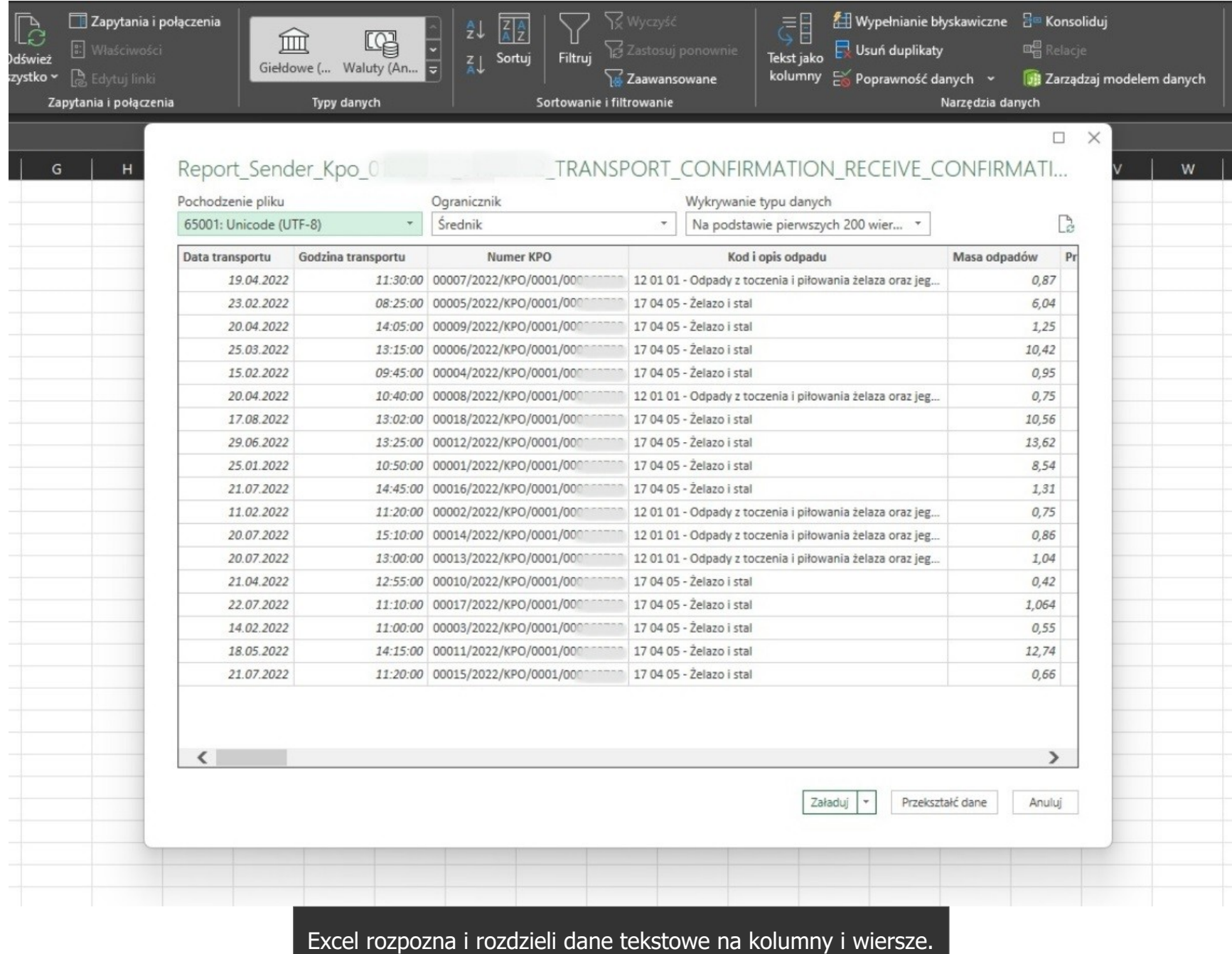

< Powrót [Witaj w przewodniku po rozszerzeniu TwojeBDO.](#page-0-0)

# <span id="page-61-0"></span>**Dodatkowe informacje**

 Projekt "**TwojeBDO**" na początku powstał jako odpowiedź na sprecyzowane **potrzeby** niewielkiej grupy **użytkowników**. Za każdą dodaną przez nas funkcją kryje się **historia** konkretnej **osoby**. Każdy ma jakiś "**kłopot**" z BDO i zazwyczaj ma również **pomysł** jak go rozwiązać.

My chcemy poznać Twoje pomysły i chcemy je zrealizować. Niestety przy coraz większej liczbie użytkowników, dotarcie do każdego indywidualnie staje się bardzo trudne.

W odpowiedzi na ten "kłopot", stworzyliśmy dodatek "Ogłoszenia/Pomysły". Miejsce w którym bedziesz mógł nie tylko dodać swój pomysł, ale również oglądać, komentować oraz głosować na pomysły innych. Będziesz mógł również śledzić drogę Twojego pomysłu od zgłoszenia po realizację.

 W dodatku "Ogłoszenia/Pomysły" znajdziesz **2 zakładki**: **Ogłoszenia** - jest to miejsce w którym będziemy publikować wszelkie **aktualności** dotyczące usługi "**TwojeBDO**". **Pomysły** - zobaczysz tutaj pomysły zgłoszone przez Ciebie oraz innych **użytkowników**, na które będziesz mógł **oddać** swój **głos** lub zostawić **komentarz**.

Zapraszamy i zachęcamy do aktywnego **zgłaszania**, **komentowania** oraz **głosowania** na pomysły dotyczące kierunków dalszego rozwoju usługi **TwojeBDO**.

Razem możemy zmienić BDO, **na dobre**!

Aby dodać swój pomysł, otwórz okno "**Ogłoszenia/Pomysły**", wybierz zakładkę "Pomysły" i kliknij przycisk "+ Mam pomysł" w prawym górnym rogu.

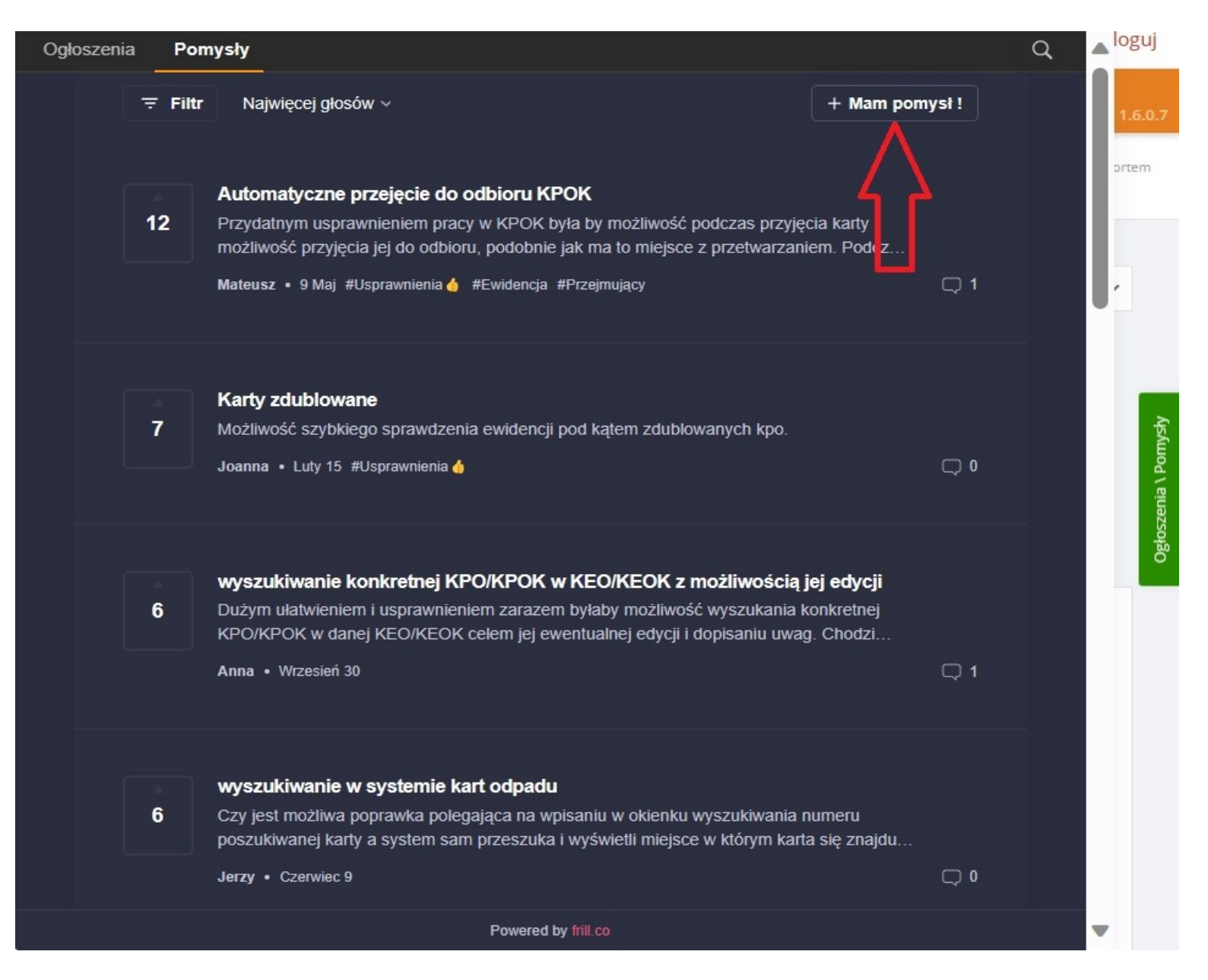

Aby zagłosować na pomysł innego użytkownika, kliknij w **pole z liczbą** po lewej stronie wybranej propozycji.

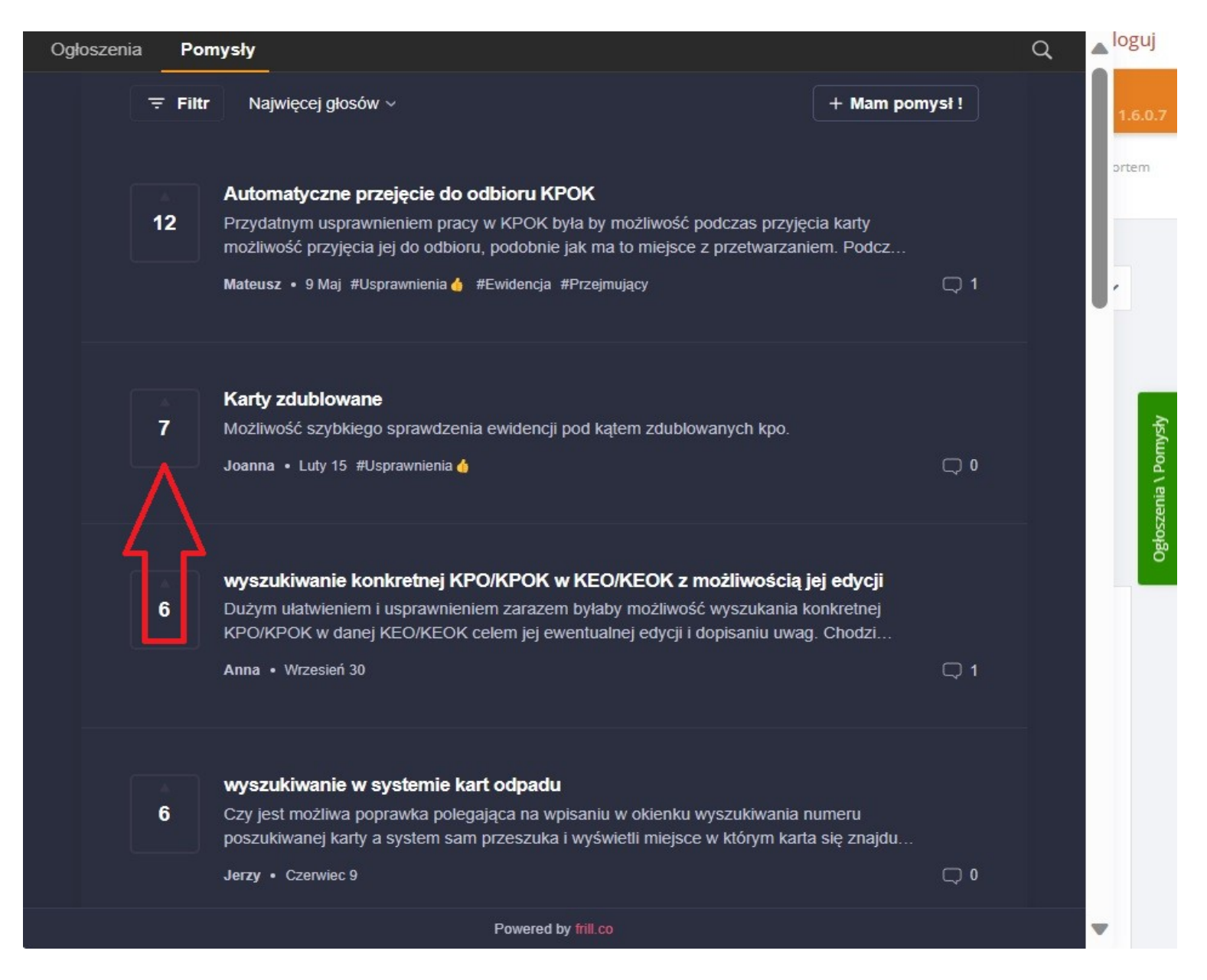

< Powrót [Witaj w przewodniku po rozszerzeniu TwojeBDO.](#page-0-0)

# <span id="page-64-0"></span>**Pomoc techniczna**

Indywidualne **zapytanie** lub **problem** można zgłosić na **adres e-mail** [kontakt@twojebdo.pl](mailto:kontakt@twojebdo.pl) lub do osobistego **konsultanta** TwojeBDO.

Przy opisywaniu problemu warto podać **konkretne** szczegóły i załączyć **dodatkowe** informacje:

- **ścieżka działań** (na przykład: KPO>PRZEKAZUJĄCY>itd.),
- **zrzut ekranu** (lub jego fragment skrót Ctrl+Shift+S).